# **REU**

## **ASSOCIATION DES MAIRES DE HAUTE-SAVOIE**

Décembre 2018

# **Bureau Elections temporaire pour la phase transitoire**

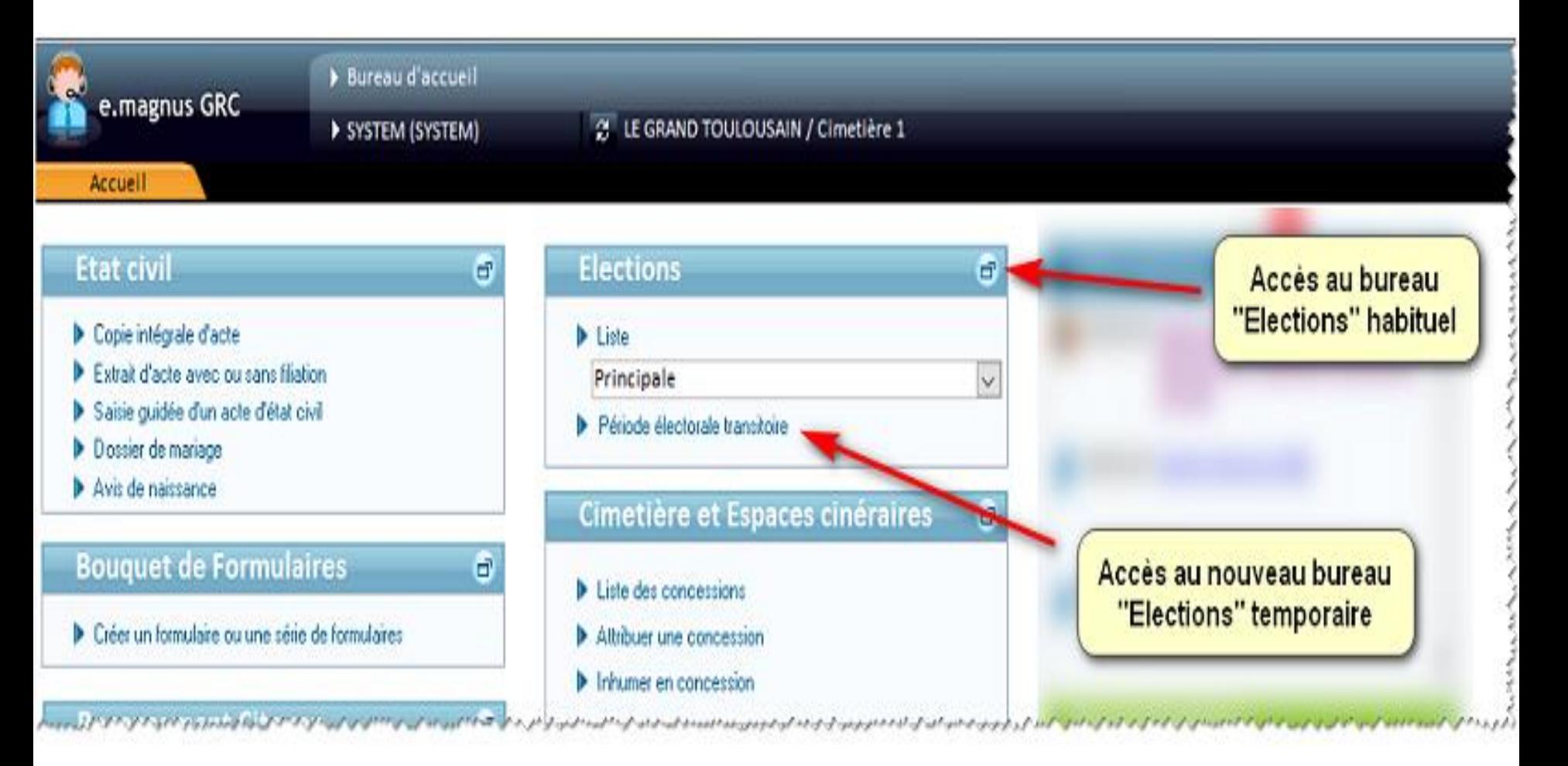

# **Bureau Elections temporaire pour la phase transitoire**

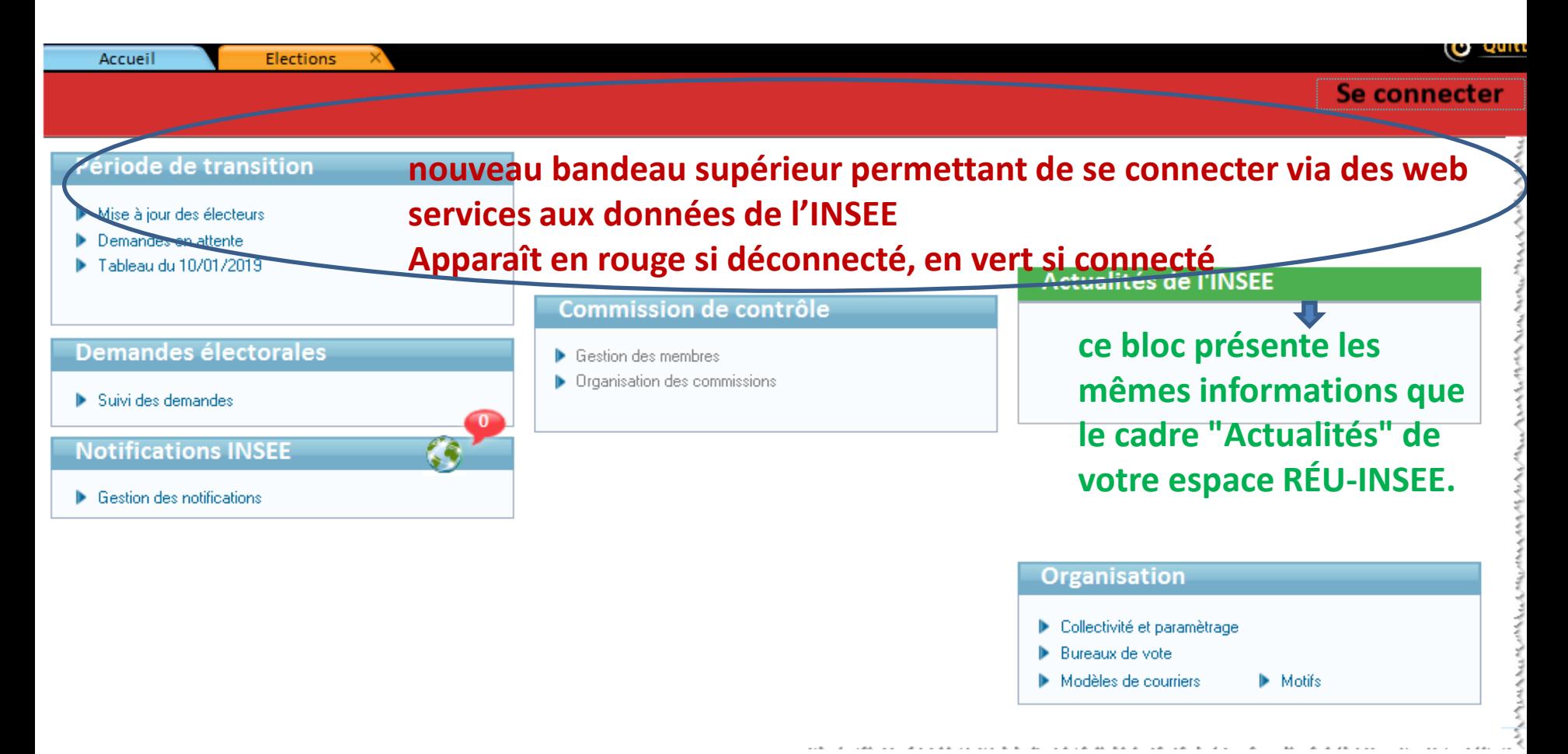

Ce nouveau lien ouvre un nouveau bureau **Elections** "*temporaire"*, avec les premiers outils utilisables dans la phase de transition

# **Connexion / déconnexion au RÉU (espace INSEE)**

La connexion à votre espace INSEE est nécessaire pour un certain nombre d'opérations permettant de synchroniser et de mettre à jour les données électorales du RÉU avec celles enregistrées dans l'application **Relations Citoyens**.

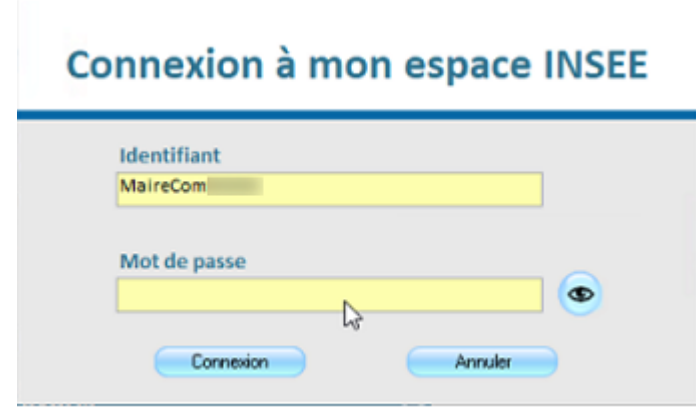

Le bandeau vert signifie que la connexion à l'INSEE est active

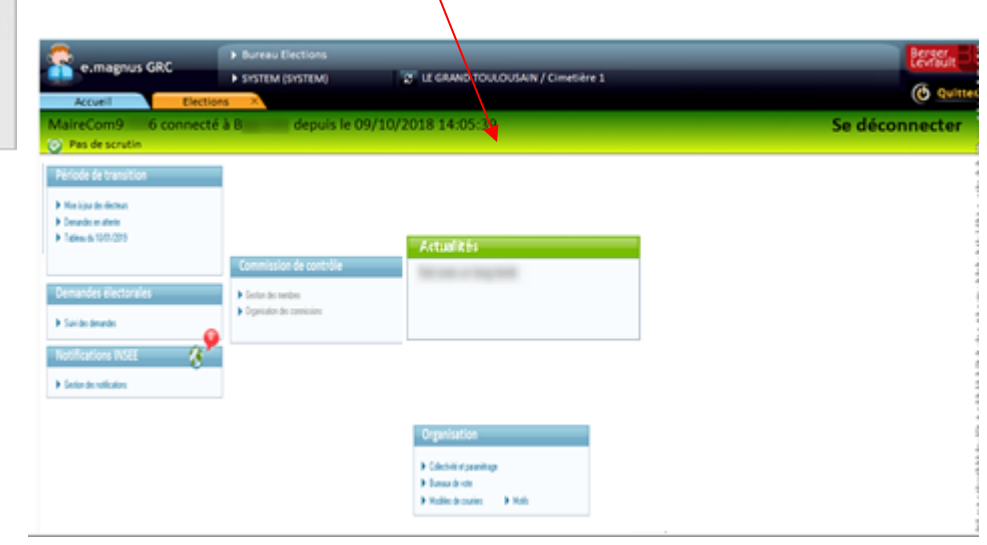

Cette option permet de **Consulter**, depuis l'application **Relations Citoyens**, l'équivalent du "tableau de synthèse" de votre espace INSEE, qui récapitule les données de vos listes du 28/02/2018 déposées sur **eListElec**, afin de les comparer avec les données retenues par l'INSEE pour l'initialisation du RÉU.

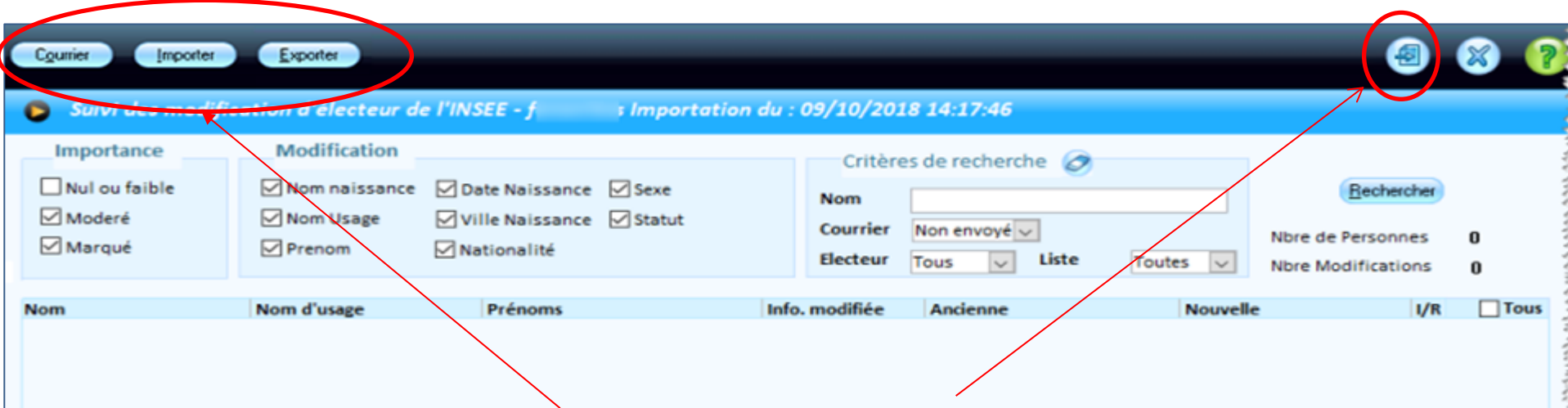

Le bouton **Importer,** *qui nécessite une connexion INSEE* et n'affecte pas vos données en cours, permet seulement de copier les données de l'INSEE afin de les consulter depuis l'application **Relations Citoyens**.

Le bouton **Courrier** permet d'éditer un courrier à envoyer à l'électeur pour lui signaler des écarts constatés.

Le bouton **Exporter** permet d'exporter la liste sur Excel

Le bouton **Fiche** permet visualiser l'ensemble des données d'un électeur

**Recherche et traitement des écarts entre les données INSEE et les données de la commune :**  La liste affiche autant de lignes que de données modifiées correspondant aux critères de recherche choisis

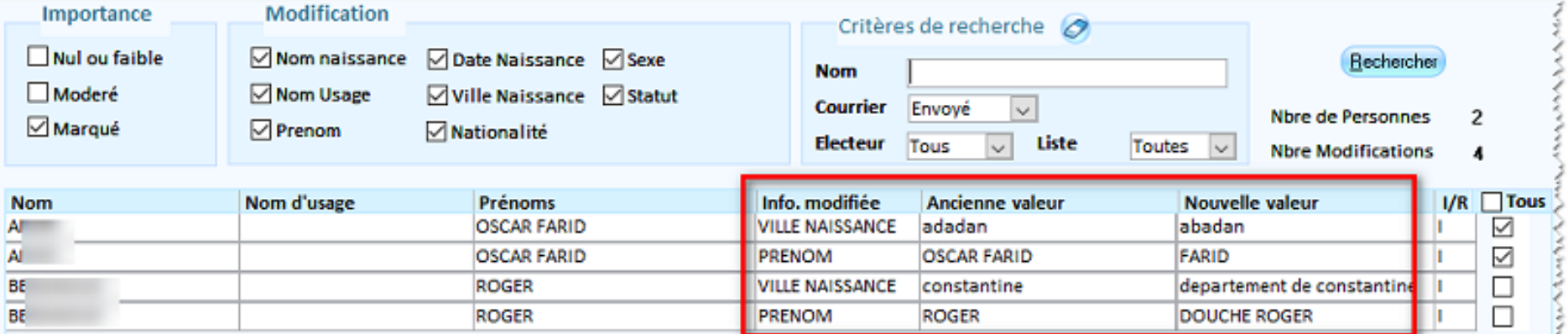

**Info modifiée :** info pour laquelle un écart est constaté

**Ancienne valeur** : info extraite de la liste transmise par la commune sur eListelec au 1/3/2018 **Nouvelle valeur** : info récupérée du RNIPP par l'Insee, telle qu'elle apparaîtra sur le REU

Cf p12 nouveautés version V11.02 pour les écarts constatés

#### **Visualiser l'ensemble des données d'un électeur (via le bouton <b>et )**:

Il est possible d'avoir une vue d'ensemble des données d'un électeur, afin de comparer plus facilement les données de l'INSEE à celles fournies par la commune.

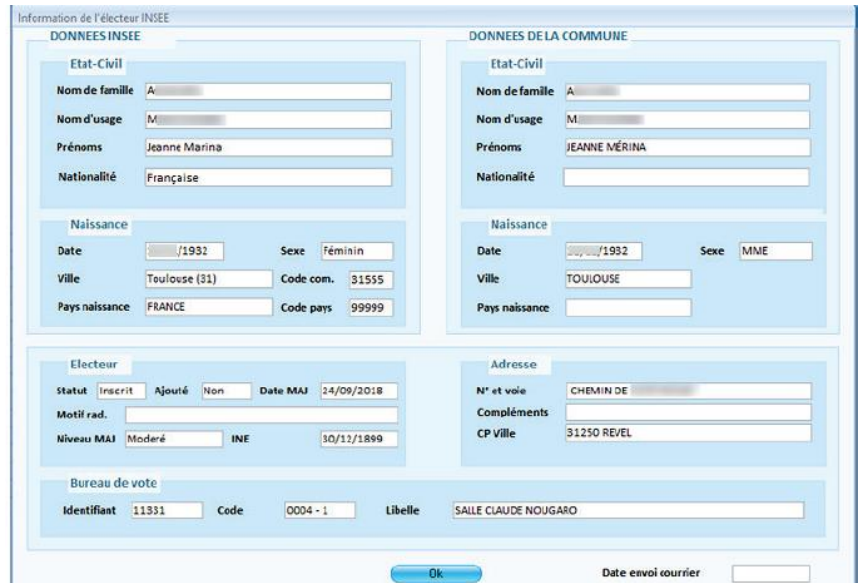

La partie haute présente les données d'état civil et de naissance de l'INSEE à gauche, et celles de la commune à droite ;

La partie basse récapitule les autres informations de l'INSEE sur l'électeur, son adresse et son bureau de vote.

#### *Cette fonction ne nécessite pas de connexion INSEE*

#### **Edition d'un courrier aux électeurs concernés par un écart marqué :**

Lorsqu'un électeur fait l'objet d'écarts "marqués" entre l'état civil enregistré dans **EGRC** et celui de l'INSEE, vous pouvez lui envoyer un courrier, pour lui présenter les données telles que modifiées par l'INSEE, et l'engager à les vérifier, et à signaler les erreurs éventuelles avant que ces modifications soient prises en compte dans votre fichier électoral.

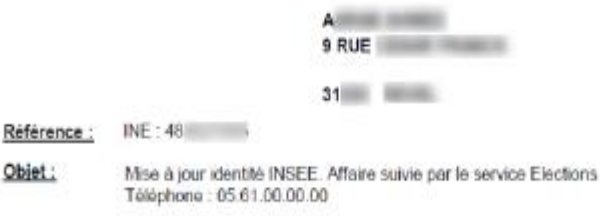

Monsleur.

Suite à la « LOI n° 2016-1048 du 1er août 2016 rénovant les modalités d'inscription sur les listes électorales » applicable au 1er janvier 2019, l'INSEE a appliqué certaines modifications sur l'identité qui apparaitra sur la carte d'électeur et la liste d'émargement.

Veuillez verifier les informations ci-dessous

- Nom de famille : Allinnum
- Nom d'usage
- Prénoms : A Scoo: Macculin
- Date de naissance : //1962
- Lieu de naissance : L. (99)

Si une des données est incorrecte, veuillez nous faire parvenir une copie de votre carte d'identité ou Passeport ainsi qu'un justificatif de domicile de moins de 3 mois par email à l'adresse suivante : elections@maine.fr ou à la mairie au service Elections.

Sans aucune information de votre part avant le 10/10/2018, les éléments ci-dessus seront pris en compte pour actualiser les informations au service Elections.

Dans l'attente de vous lire ou de vous rencontrer, vous en remerciant par avance, je vous prie d'agréer, Monsieur, l'expression de mes sincères salutations.

M. Etienne

#### *Cette fonction ne nécessite pas de connexion INSEE*

**Export de la liste au format tableur :** Il est possible d'exporter la liste entière dans un fichier au format tableur, avec toutes les données (celles de l'INSEE et celles votre liste d'origine).

Lorsque l'export est terminé, une fenêtre de ce type apparaît :

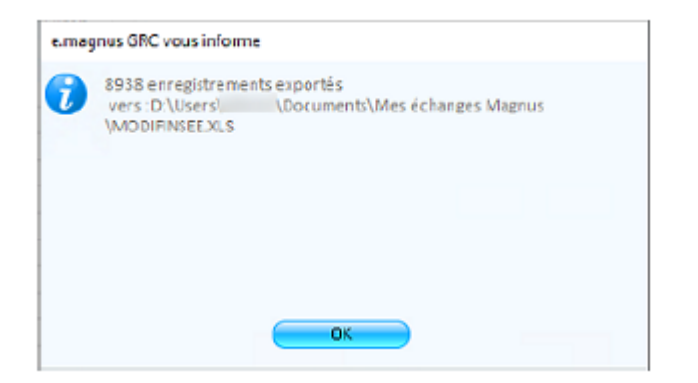

Vous trouverez le fichier Excel dans le dossier indiqué sous le nom MODIFINSEE.XLS

(mouvements saisis sur 2018)

#### *Nécessite une connexion INSEE*

#### **Nous vous conseillons de valider au préalable vos listes sur le portail ELIRE de l'INSEE.**

Cette option permet, jusqu'au **10/1/2019**, de :

- recenser tous les mouvements saisis sur **2018** (date de demande)

- transformer ces mouvements dans format REU et les transmettre sur le portal INSEE (peut se faire en plusieurs fois)

Remarque : pour utiliser cette option, l'agent électoral doit disposer des droits lui permettant de viser (Maire ou son délégué électoral). En effet, comme les mouvements sont validés par la commission administrative, ils doivent être transmis à l'état « visé » même si ce n'est pas le maire qui a apposé ce visa.

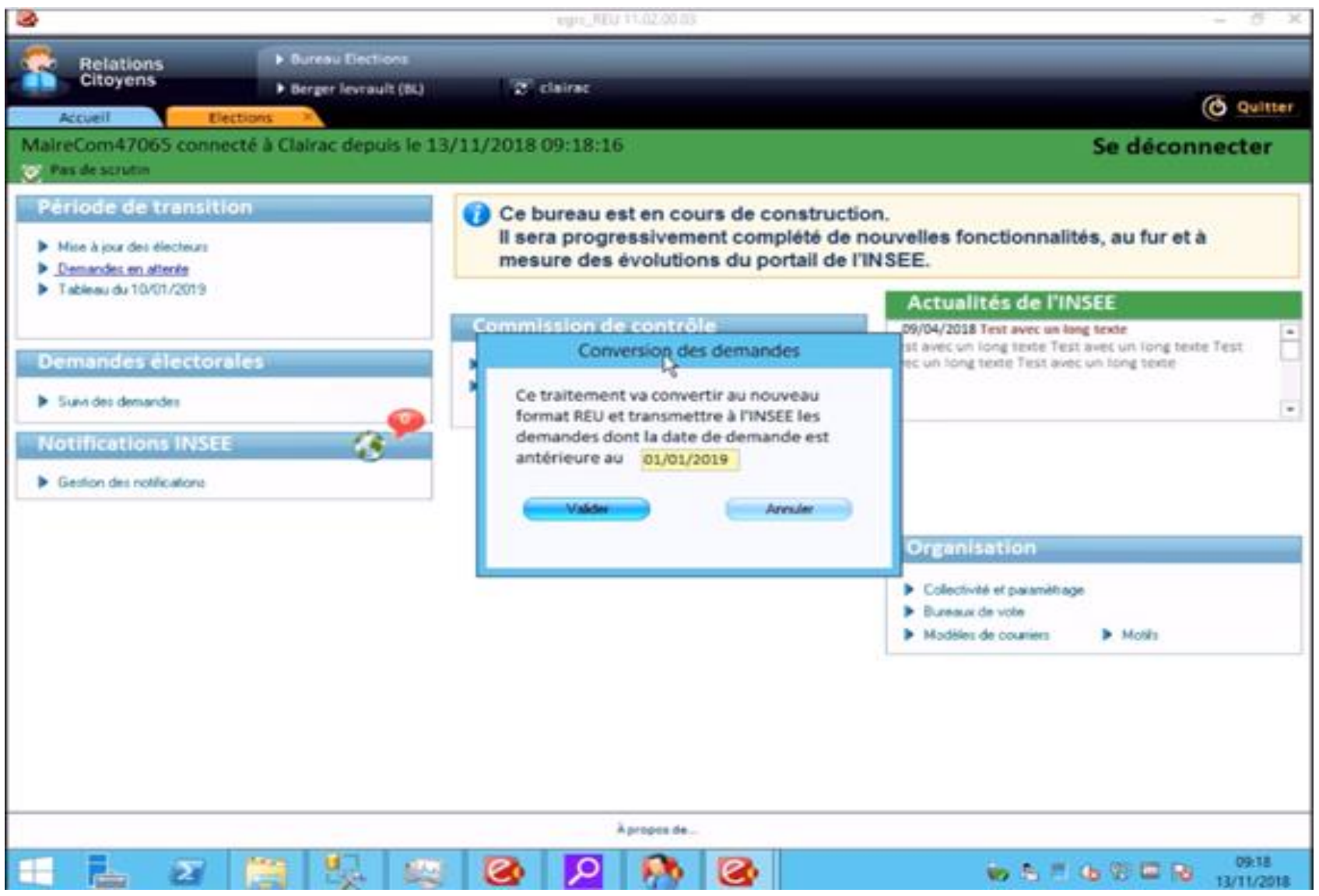

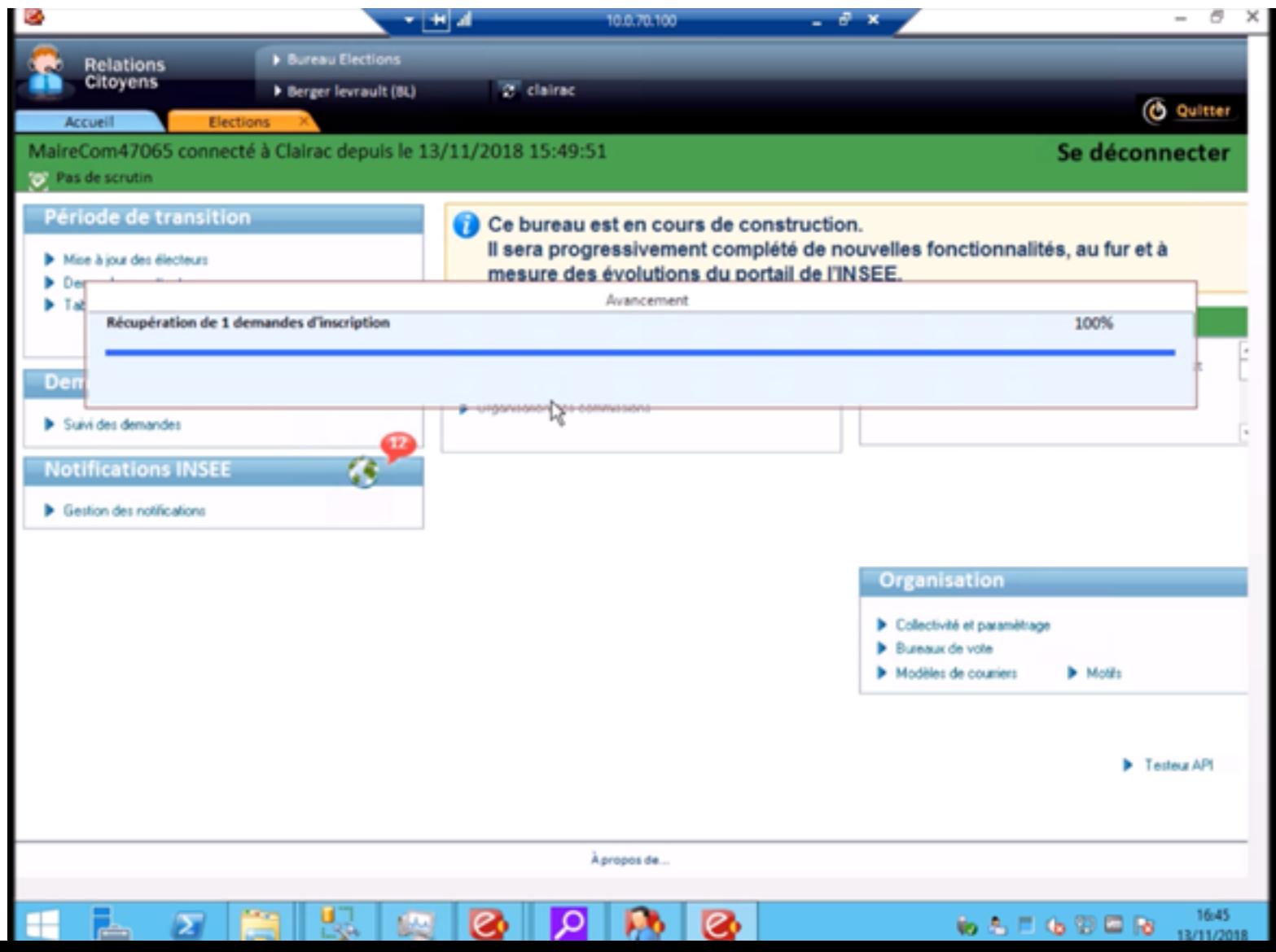

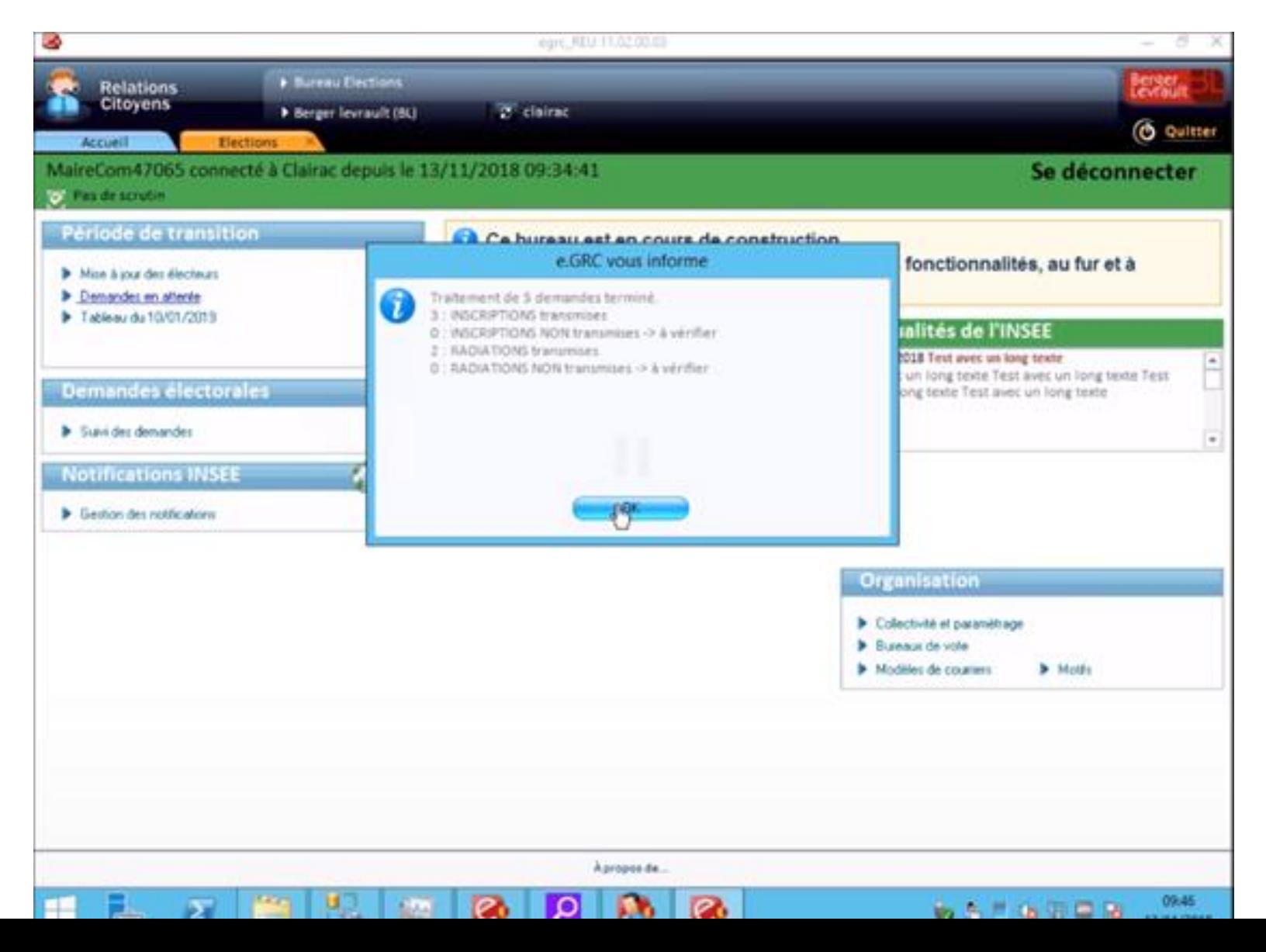

#### (mouvements saisis sur 2018)

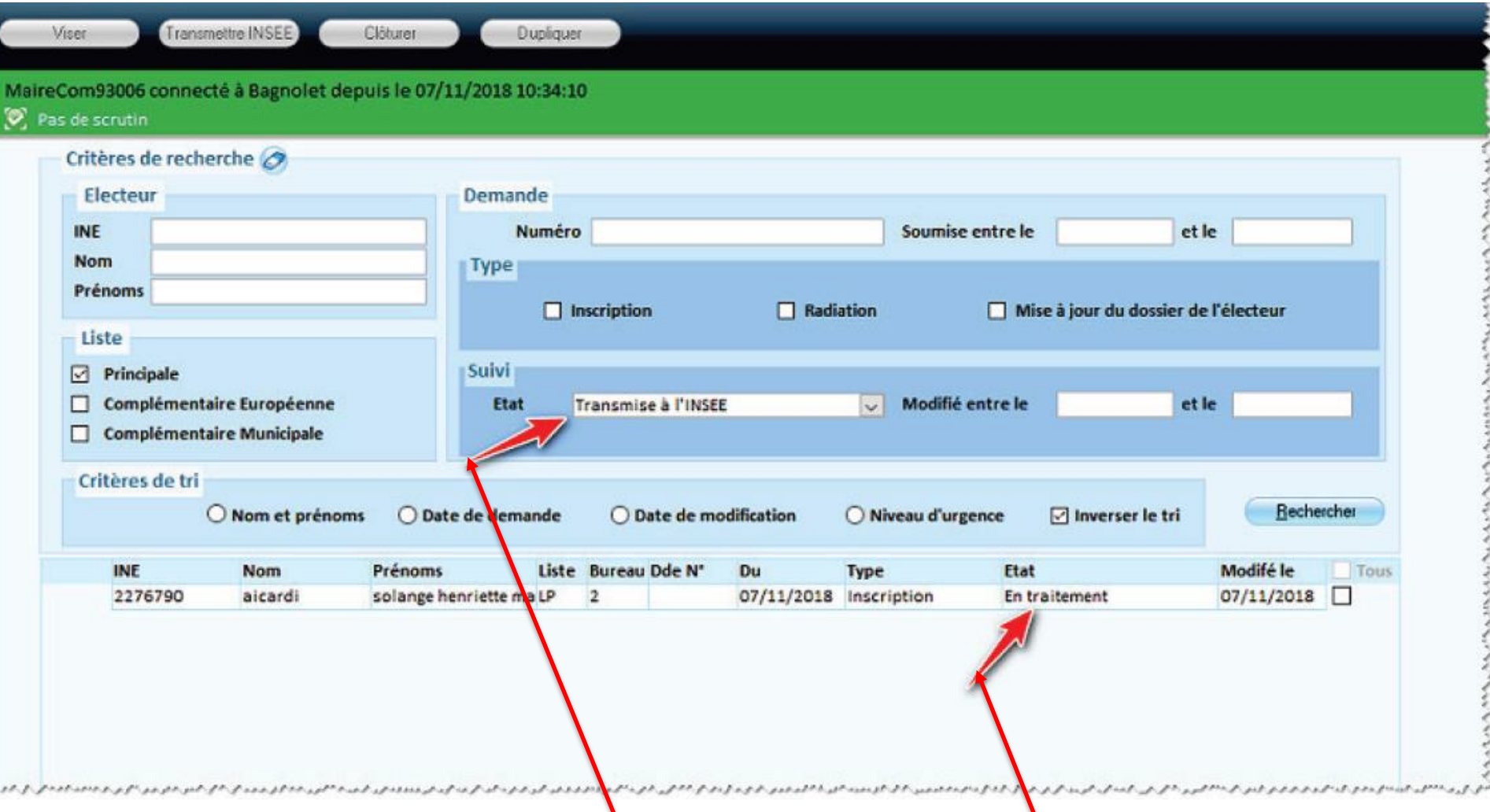

Cas d'une inscription transmise (électeur retrouvé sur l'insee) : elle apparaît dans le suivi des demandes à l'état '**Transmise à l'INSEE**' avec l'état '**En traitement**' dans la liste.

#### (mouvements saisis sur 2018)

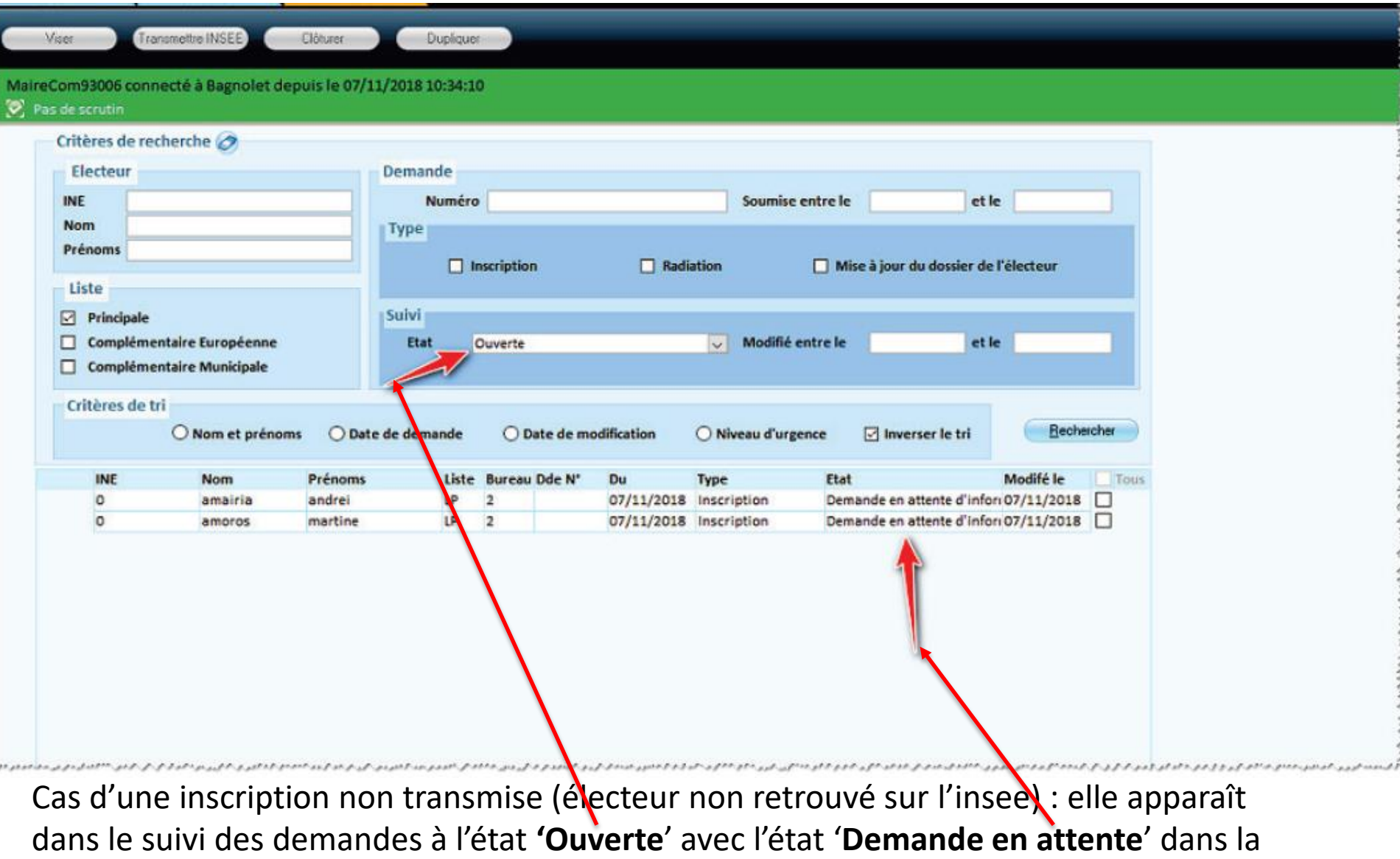

liste

#### (mouvements saisis sur 2018)

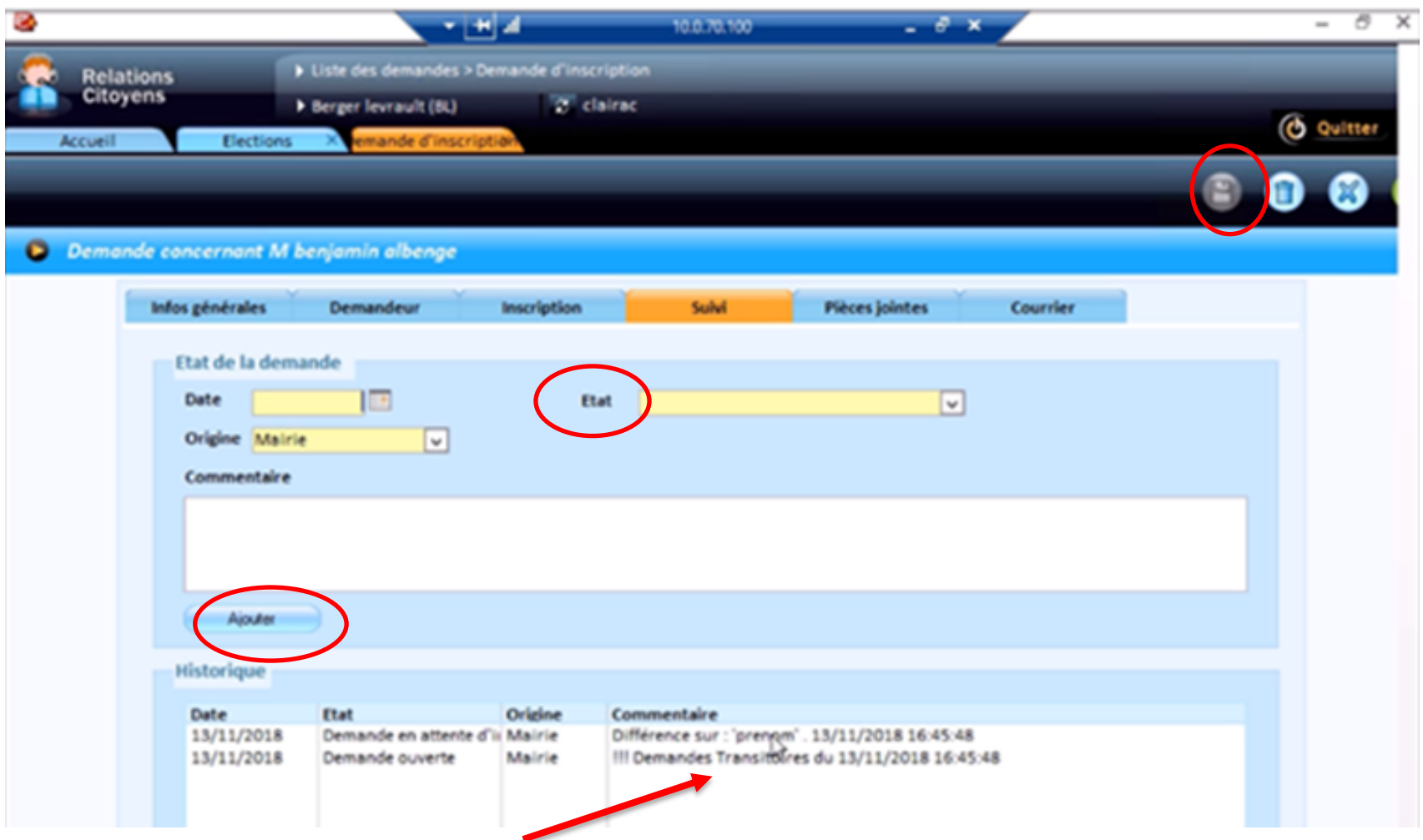

Dans l'onglet **Suivi**, motifs de la mise en attente.

Après correction, sélectionner l'état '**demande instruite**', ajouter, enregistrer

(mouvements saisis sur 2018)

Dans l'onglet **Demandeur** utiliser le bouton **Ident INSEE** pour vérifier l'état civil de l'électeur auprès de l'INSEE.

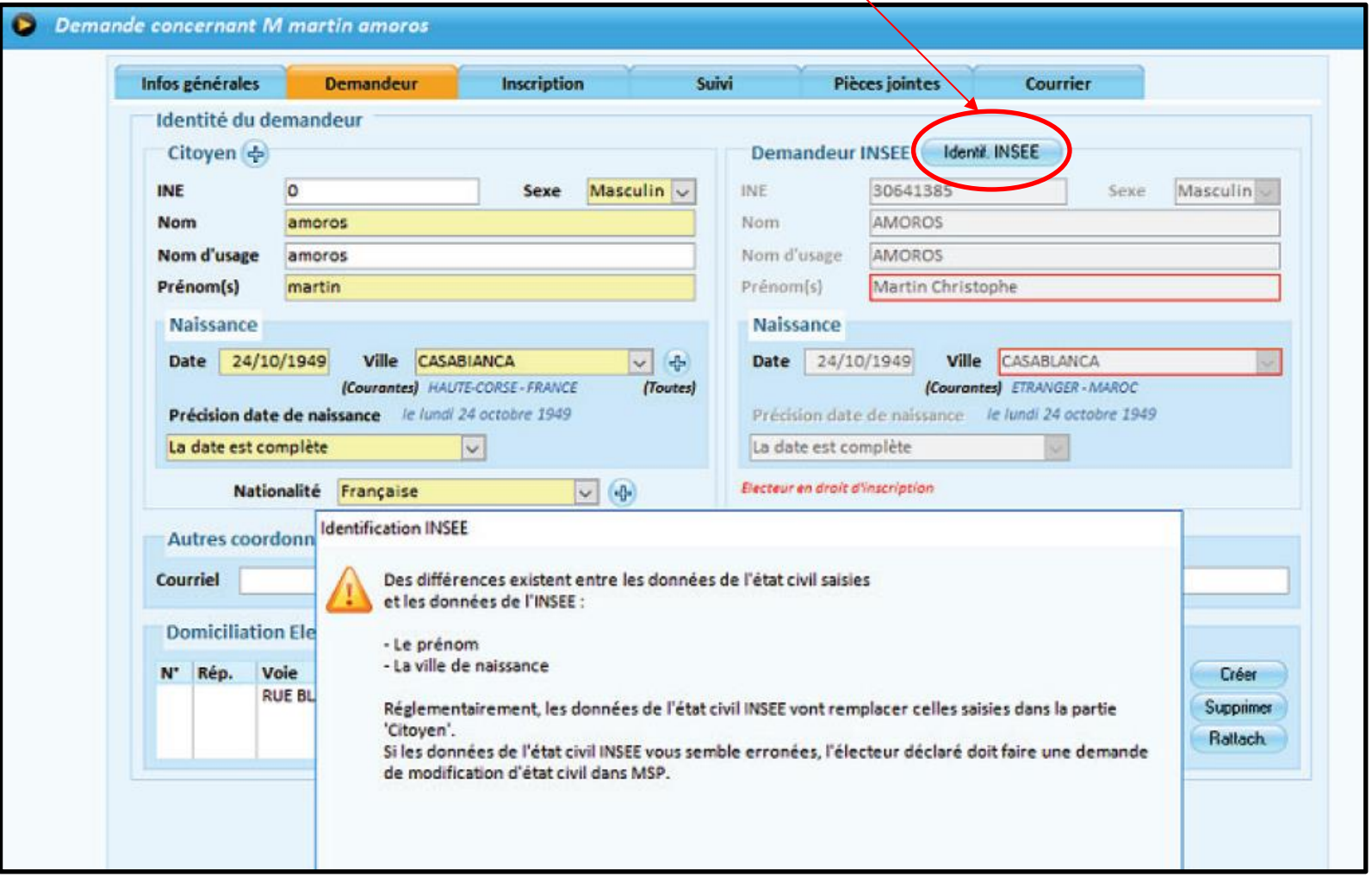

(mouvements saisis sur 2018)

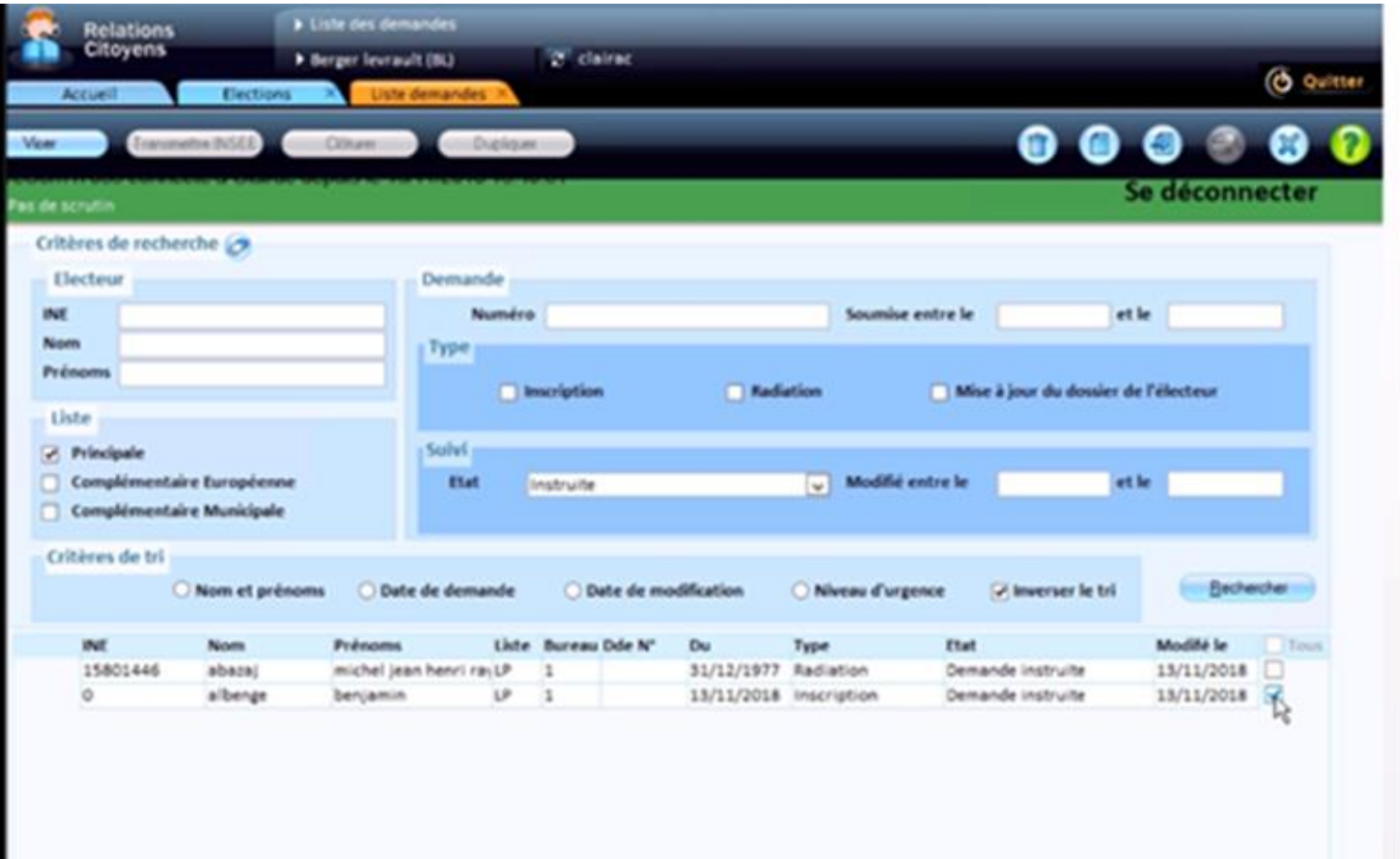

Rq : une demande instruite n'est plus modifiable

(mouvements saisis sur 2018)

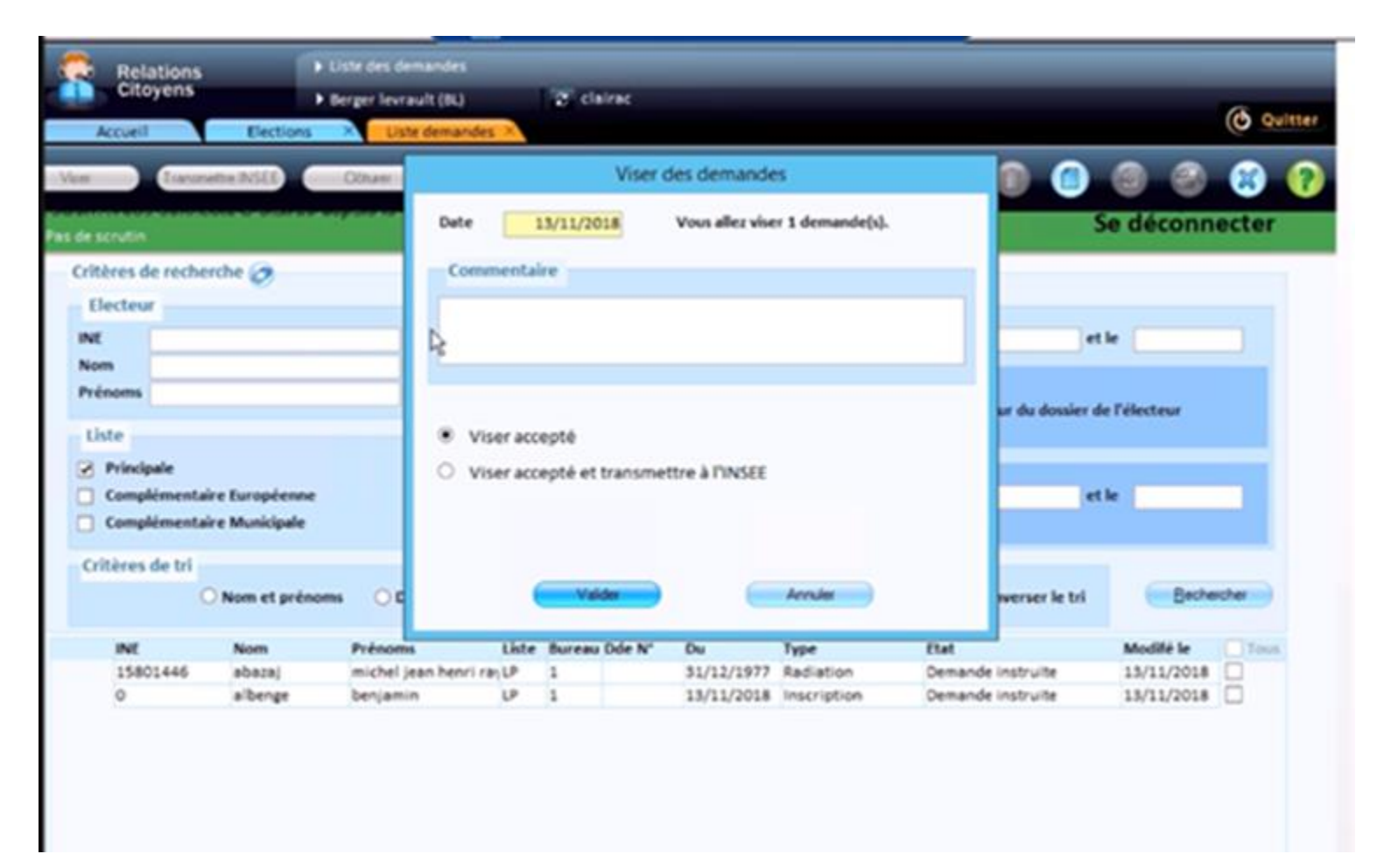

Possibilité de **viser uniquement** ou de **viser et transmettre à l'Insee** (recommandé car ce traitement se fait électeur par électeur)

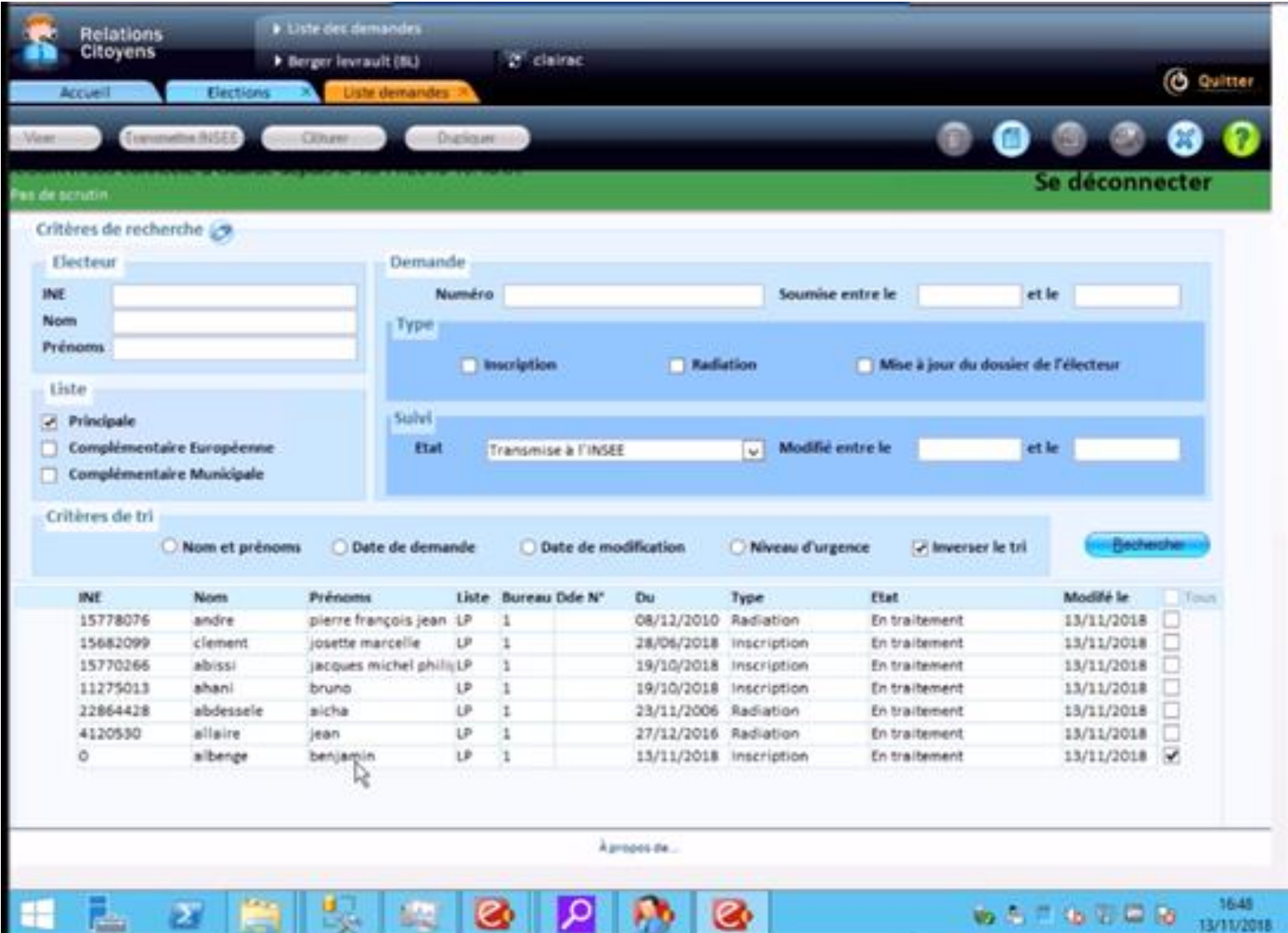

# **Tableau du 10 janvier 2019**

#### *Ne nécessite pas de connexion INSEE*

Cette option permet d'éditer le tableau récapitulant la totalité des mouvements de 2018. Ces mouvements étant transmis à l'INSEE via l'option **Demandes en attente**, ce tableau vous permet simplement de récapituler les mouvements pour un contrôle, et n'a pas à être transmis à la Préfecture.

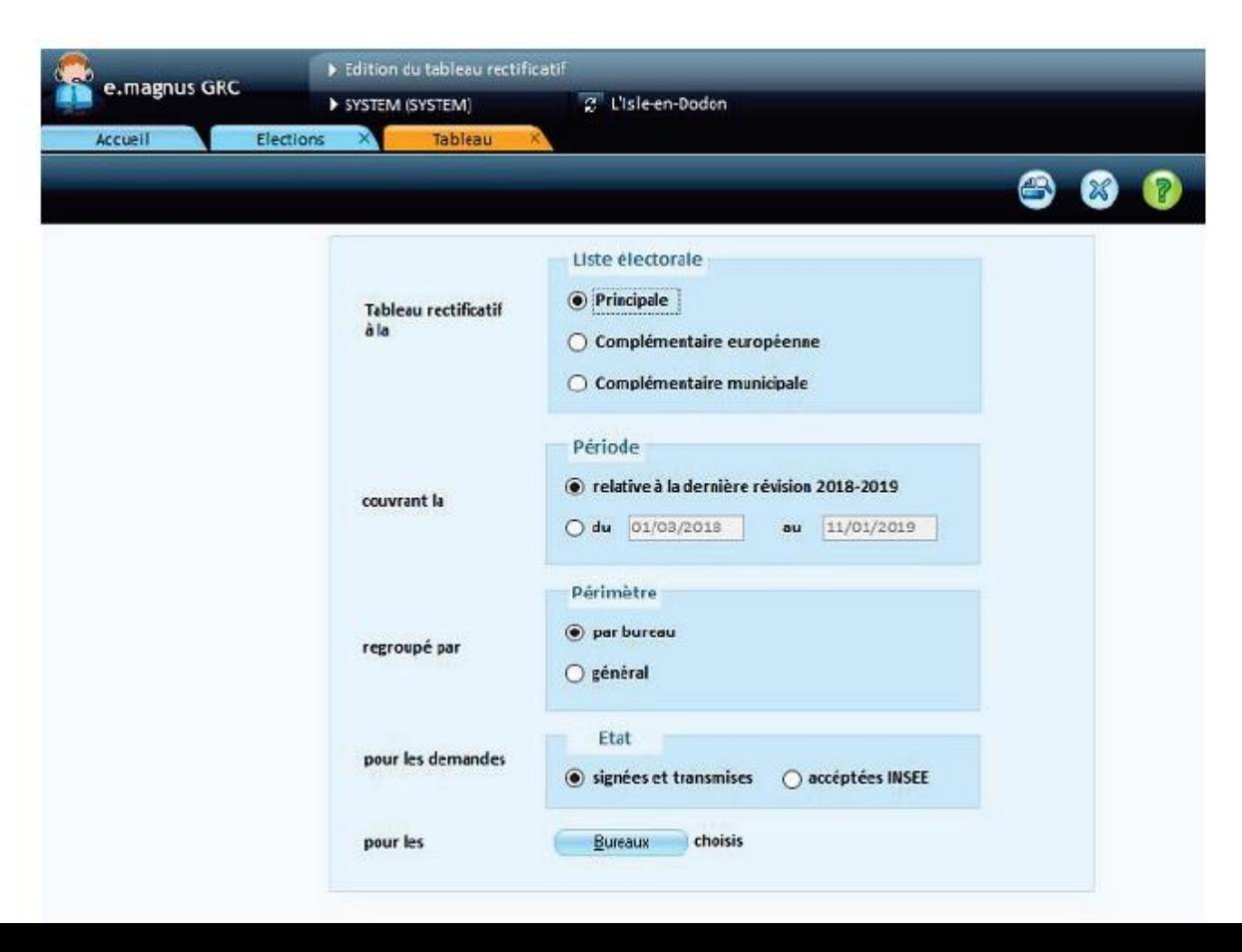

## **Suivi des demandes**

(nouveau processus électoral)

Inscriptions Volontaires sur les listes principales et complémentaires (à l'initiative de l'électeur)

Schéma type d'une demande d'inscription : 5 étapes de l'ouverture au transfert à l'INSEE

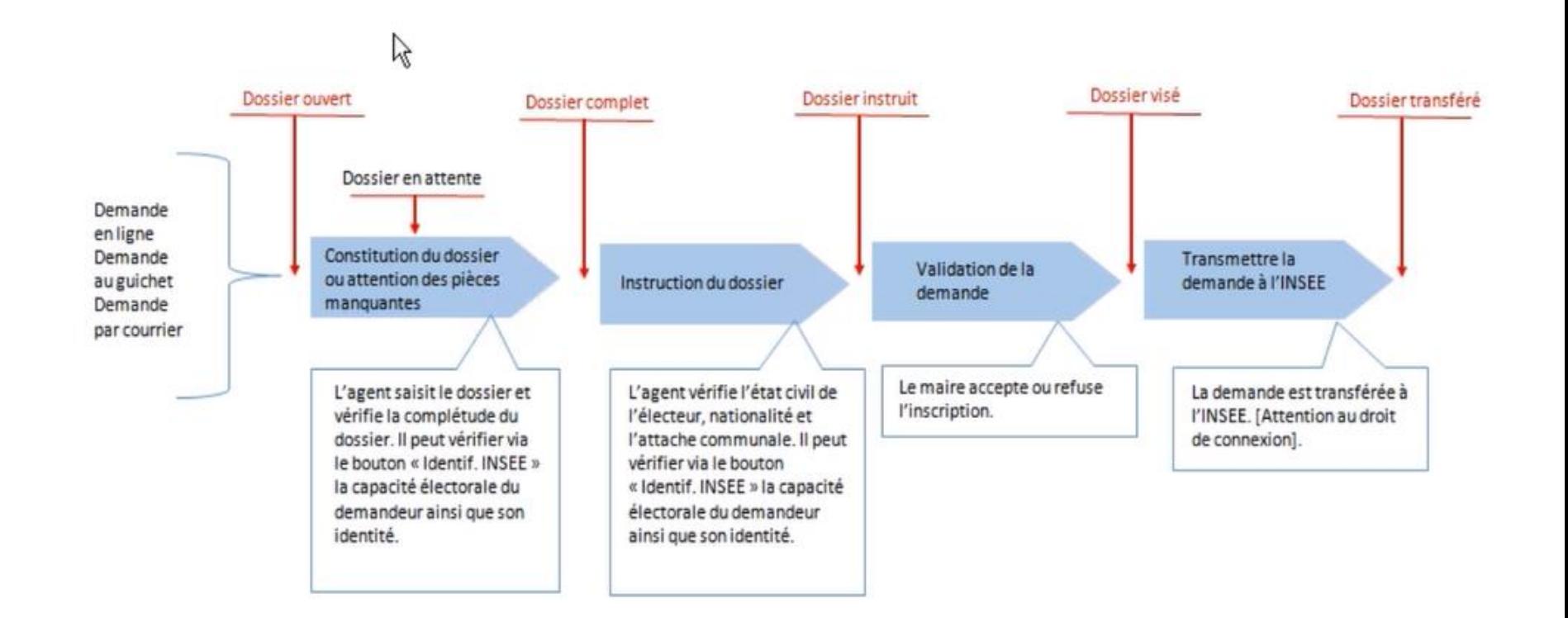

## **Suivi des demandes**

(nouveau processus électoral)

Cette option, *qui nécessite la connexion INSEE*, permet de gérer les mouvements électoraux suivant le nouveau processus électoral, à partir du 1/1/2019, c'est-à-dire :

- Saisir les demandes d'inscriptions et de radiations électorales
- Vérifier l'état civil de l'électeur en interrogeant le RÉU
- Viser et transmettre au RÉU
- Gérer l'instruction du dossier

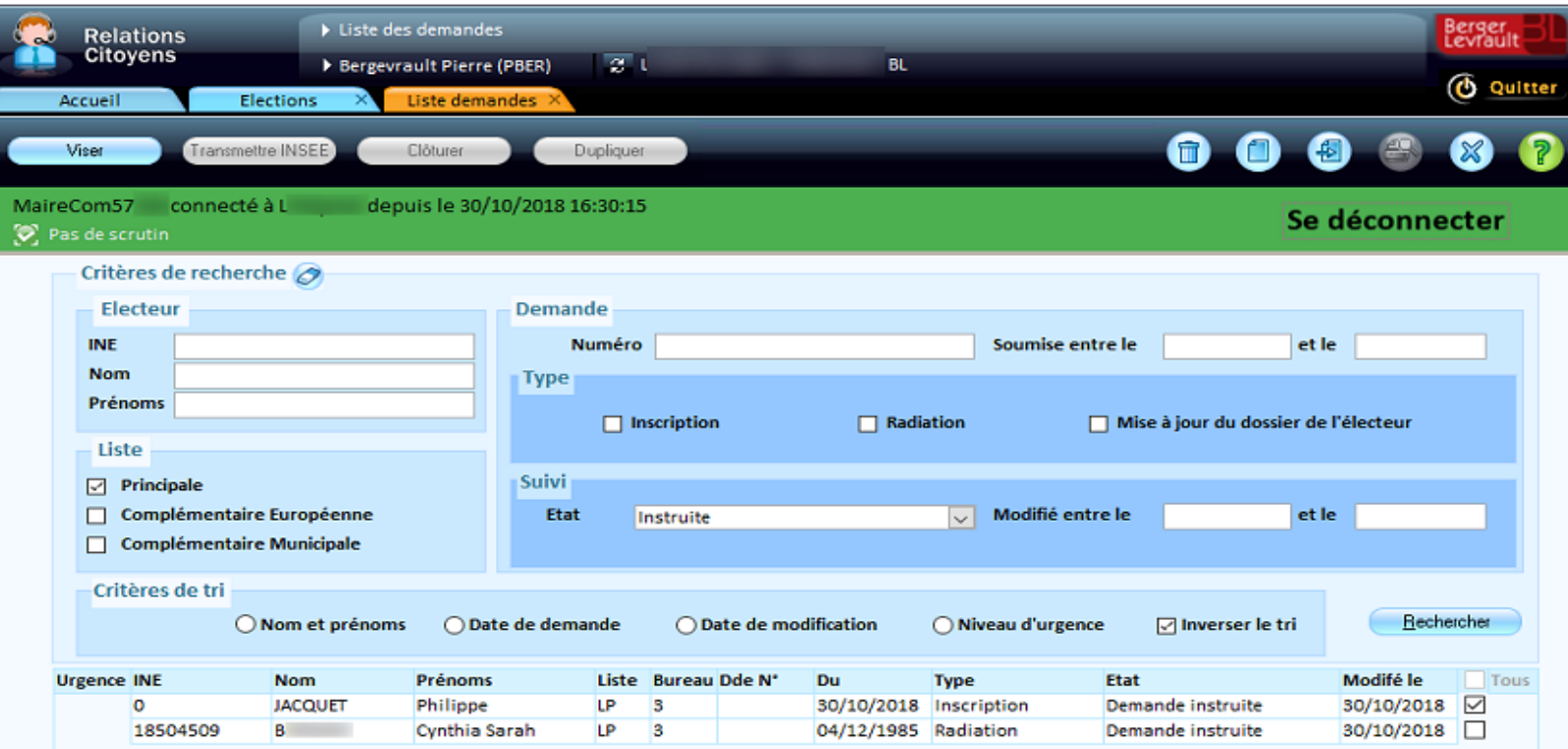

## **Suivi des demandes**

(nouveau processus électoral)

Sur les demandes trouvées, et en fonction de l'état de la demande des actions peuvent être opérées via les boutons du bandeau supérieur : *Viser***,** *Transmettre à l'Insee***,**  *Clôturer***,** *Dupliquer***.**

**Saisie d'une nouvelle demande :** 4 types de demandes :

- Inscription volontaire au guichet de la mairie
- Inscription arrivée par le site *service-public.fr* de la mairie
- Demande de changement d'adresse d'un électeur
- Demande de radiation volontaire sur la liste complémentaire municipale ou européenne

Inscription sur listes complémentaires : une seule demande à saisir, et possibilité de générer 2 inscriptions Radiation des listes complémentaires : possibilité de radier sur les 2 listes en même temps

(nouveau processus électoral)

La fiche de saisie d'une demande est organisée en plusieurs onglets :

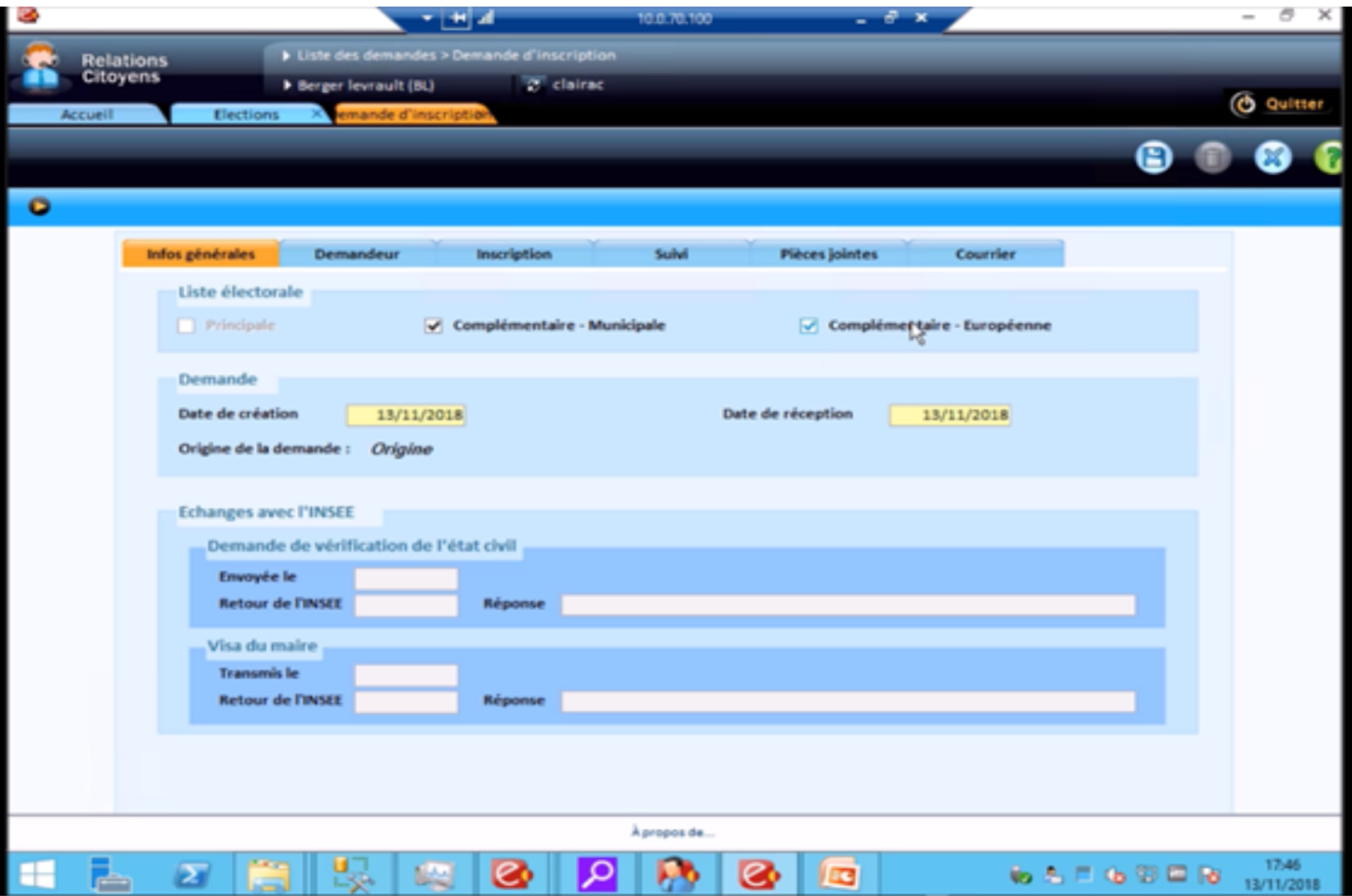

(nouveau processus électoral)

Le bouton **Ident. Insee** permet de vérifier l'identité du citoyen dans le REU ainsi que ses droits. Si celui-ci est identifié, le cadre Demandeur Insee sera initialisé.

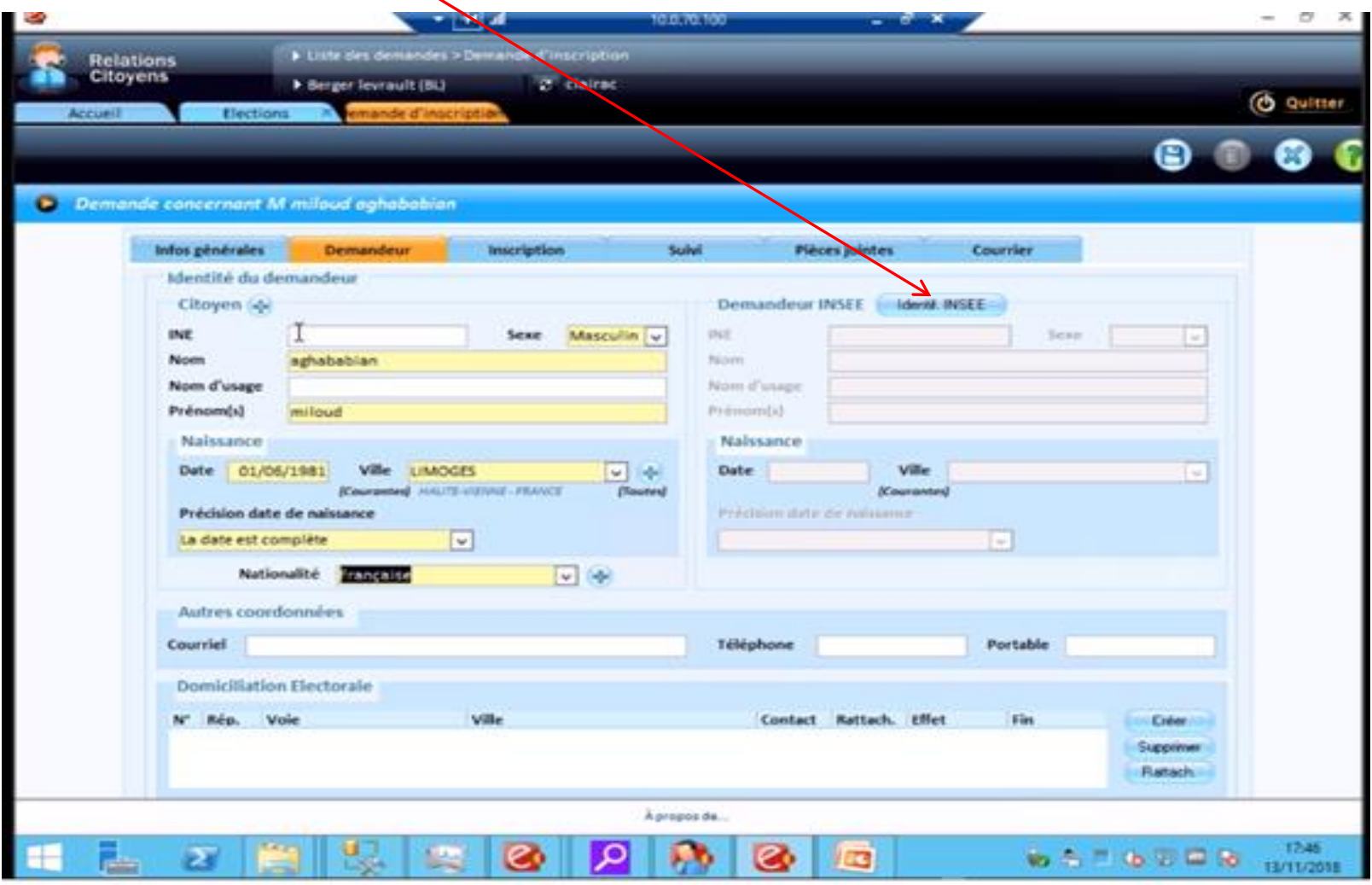

(nouveau processus électoral)

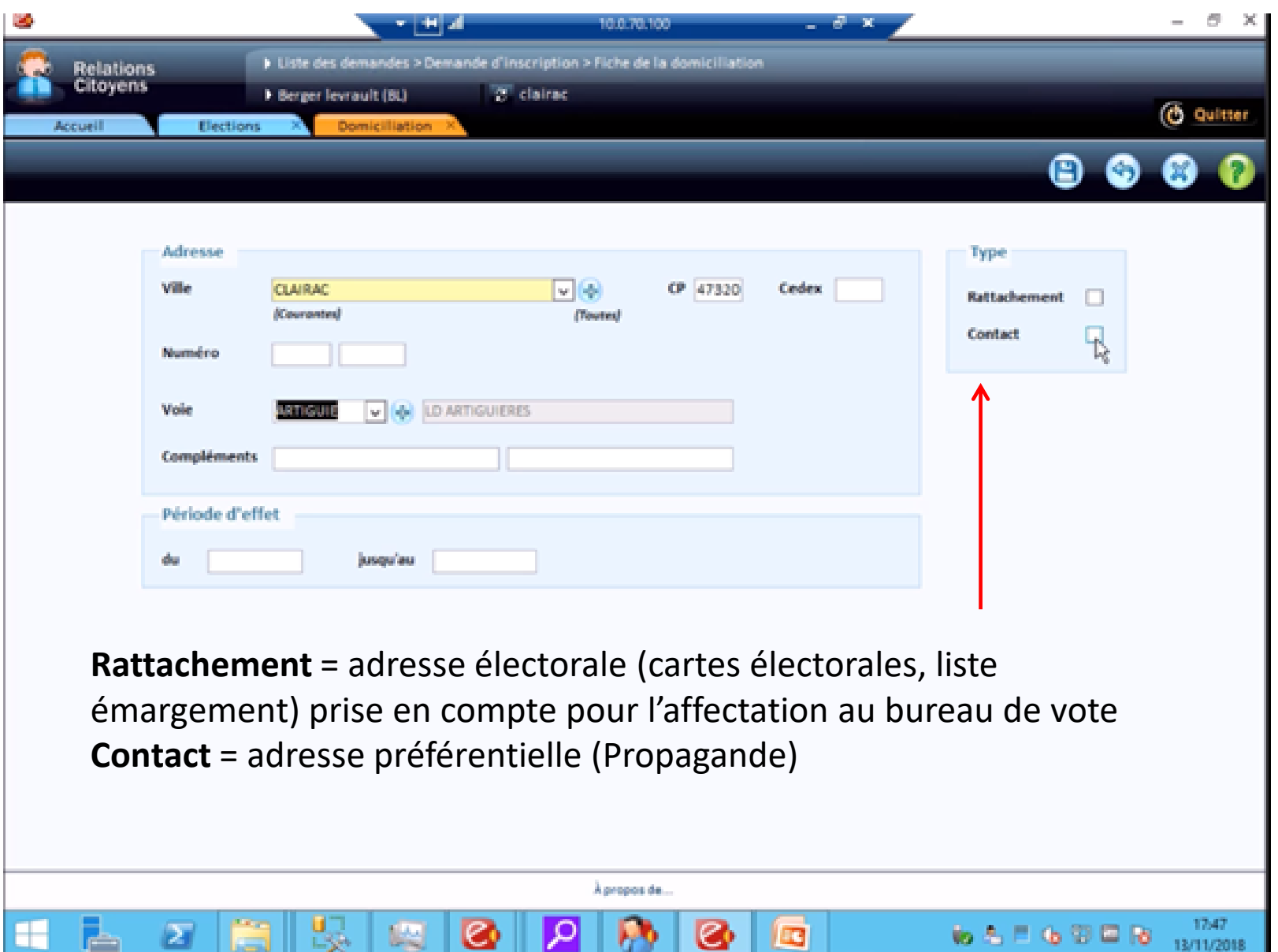

## **Suivi des demandes - inscription** (nouveau processus électoral)

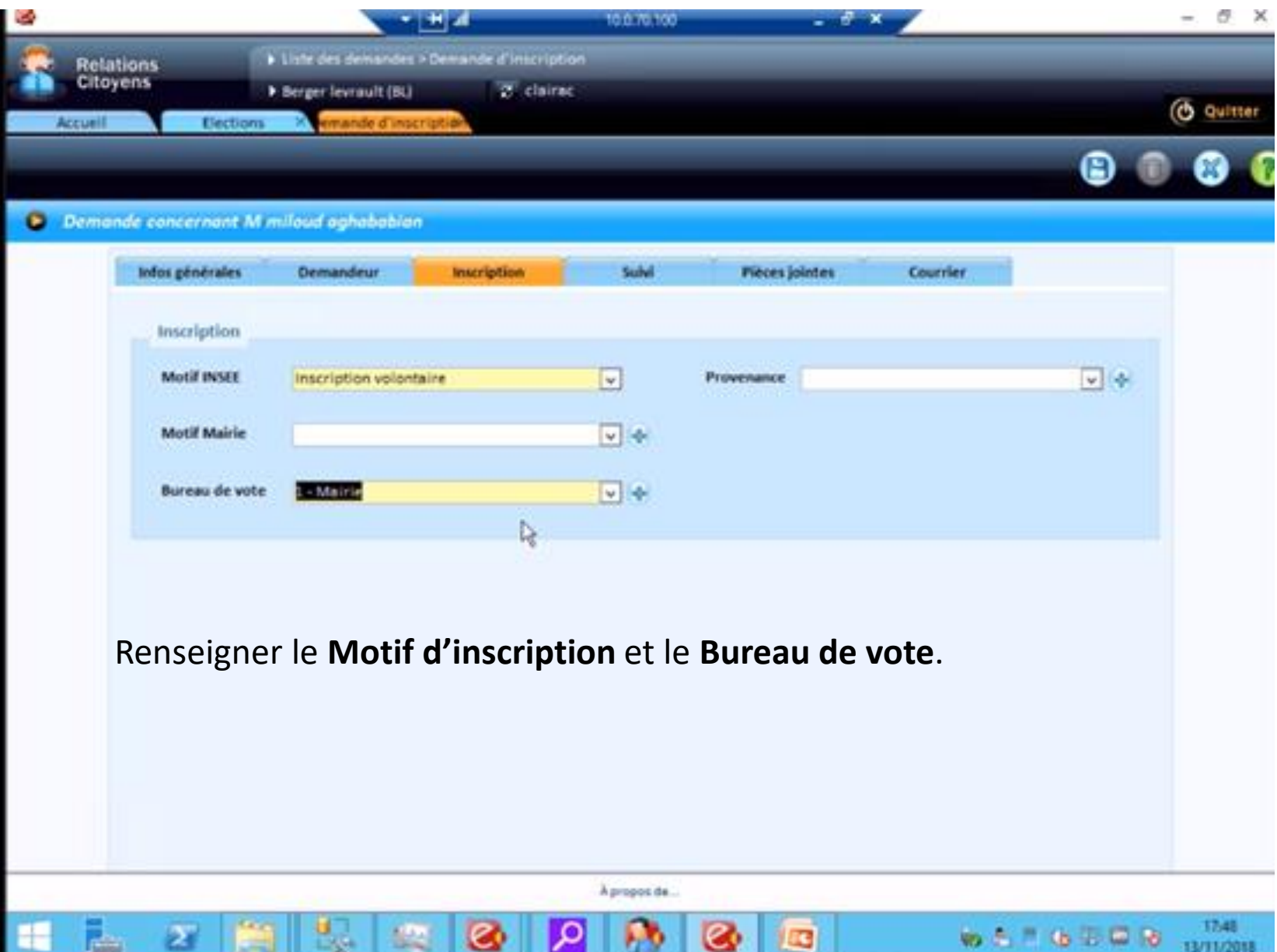

(nouveau processus électoral)

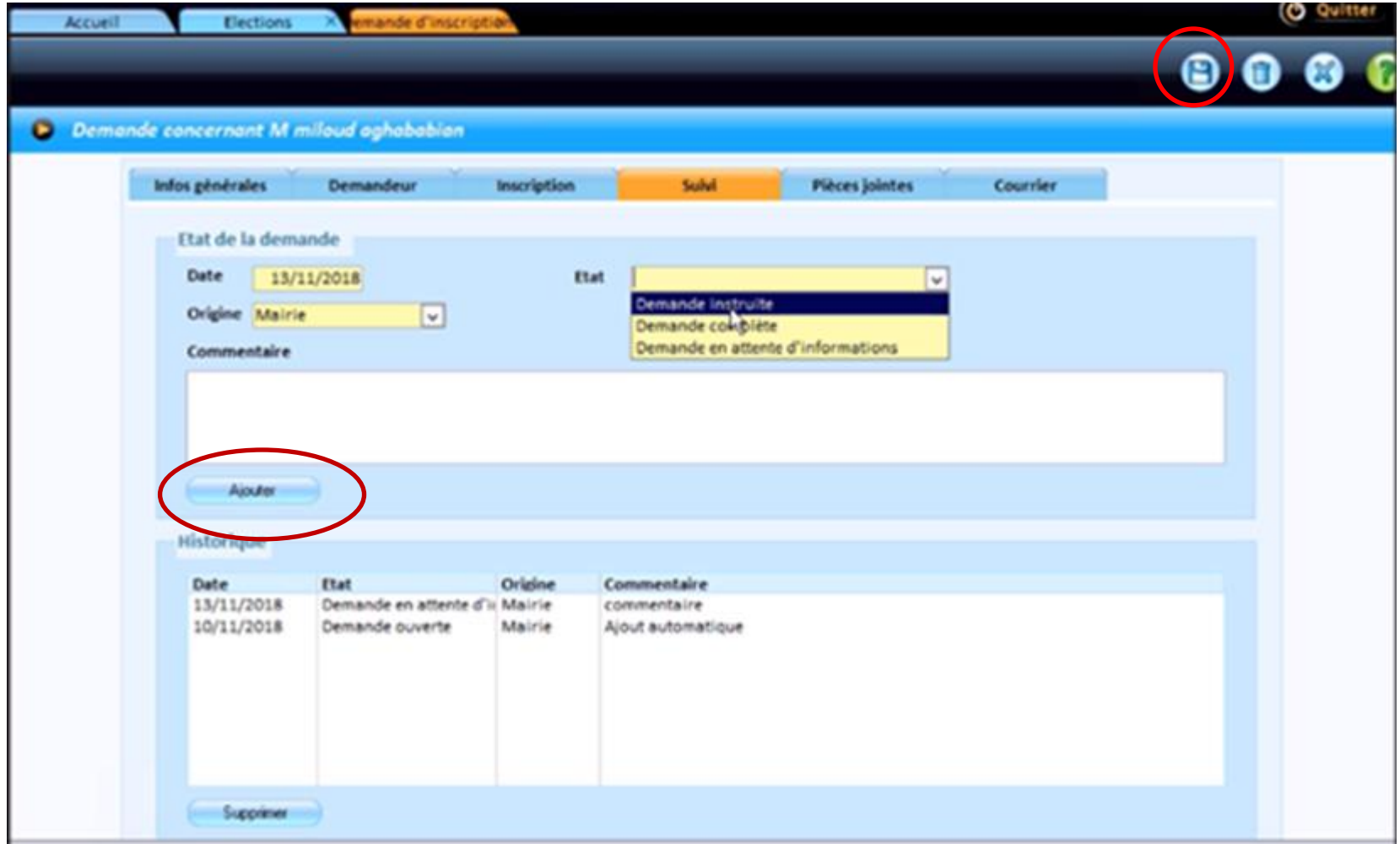

Enregistrer une 1ère fois -> la demande est ouverte Choisir ensuite l'état et faire **Ajouter**

(nouveau processus électoral)

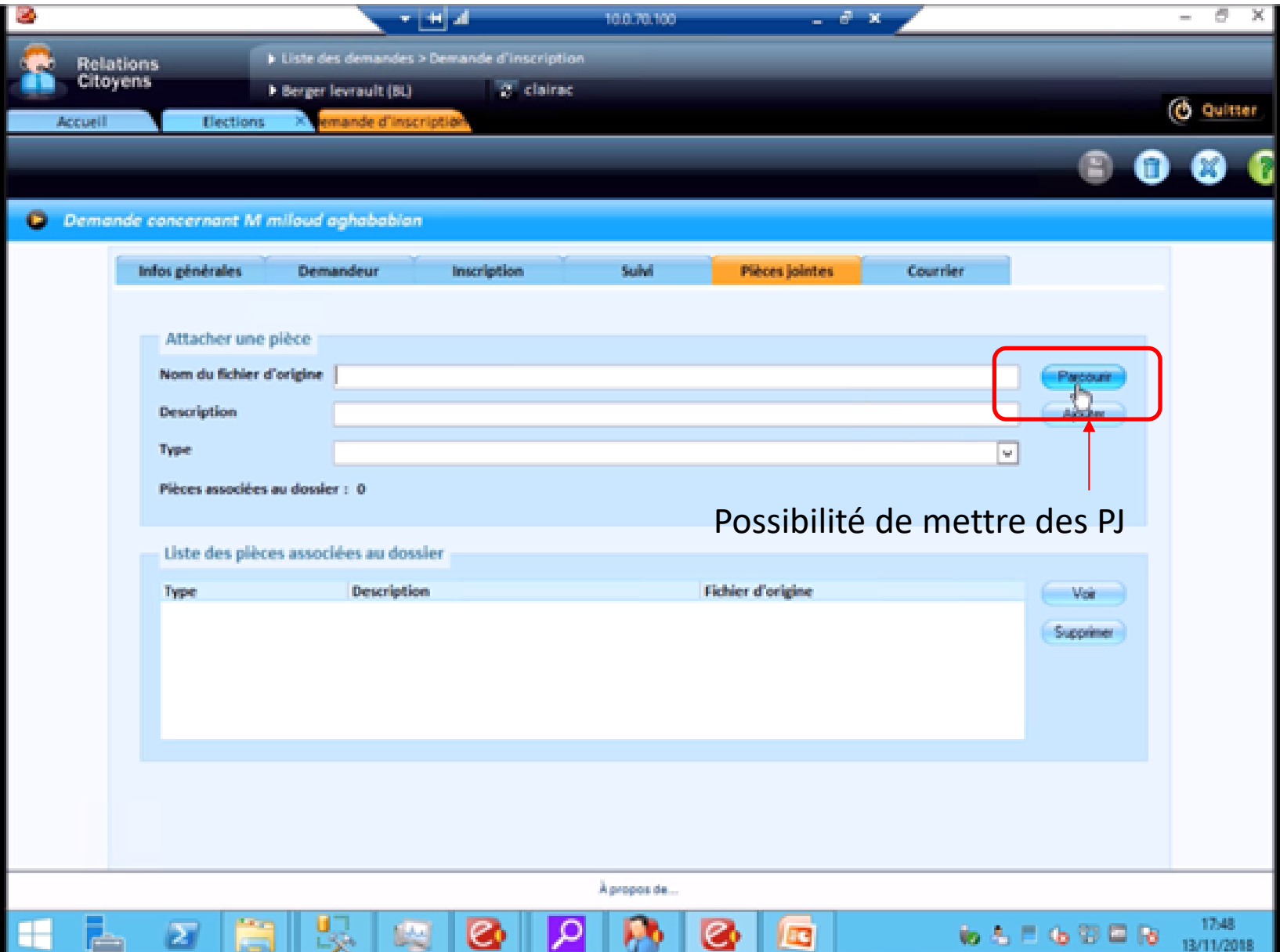

(nouveau processus électoral)

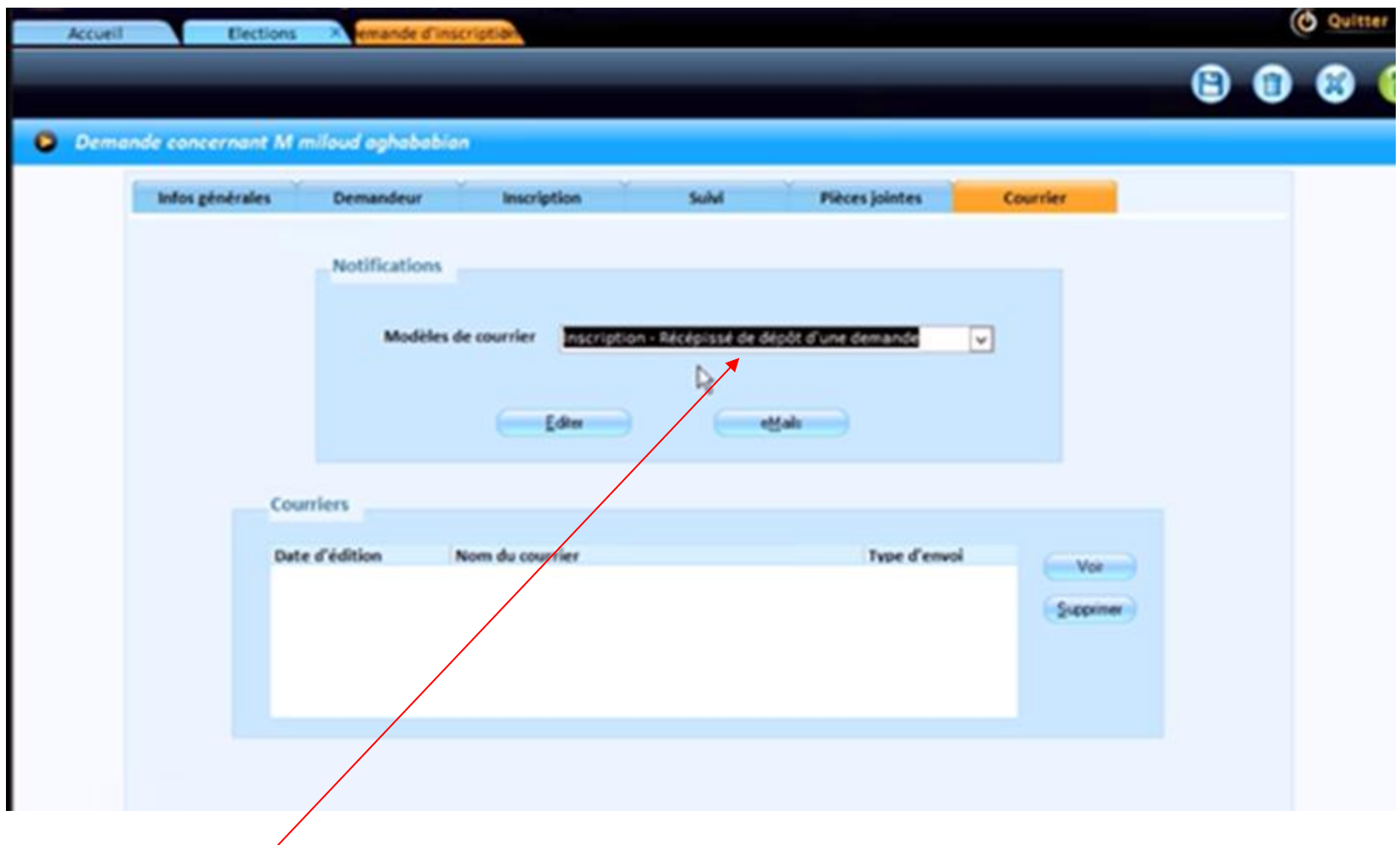

Possibilité de sélectionner un type de courrier à adresser à l'électeur

(nouveau processus électoral)

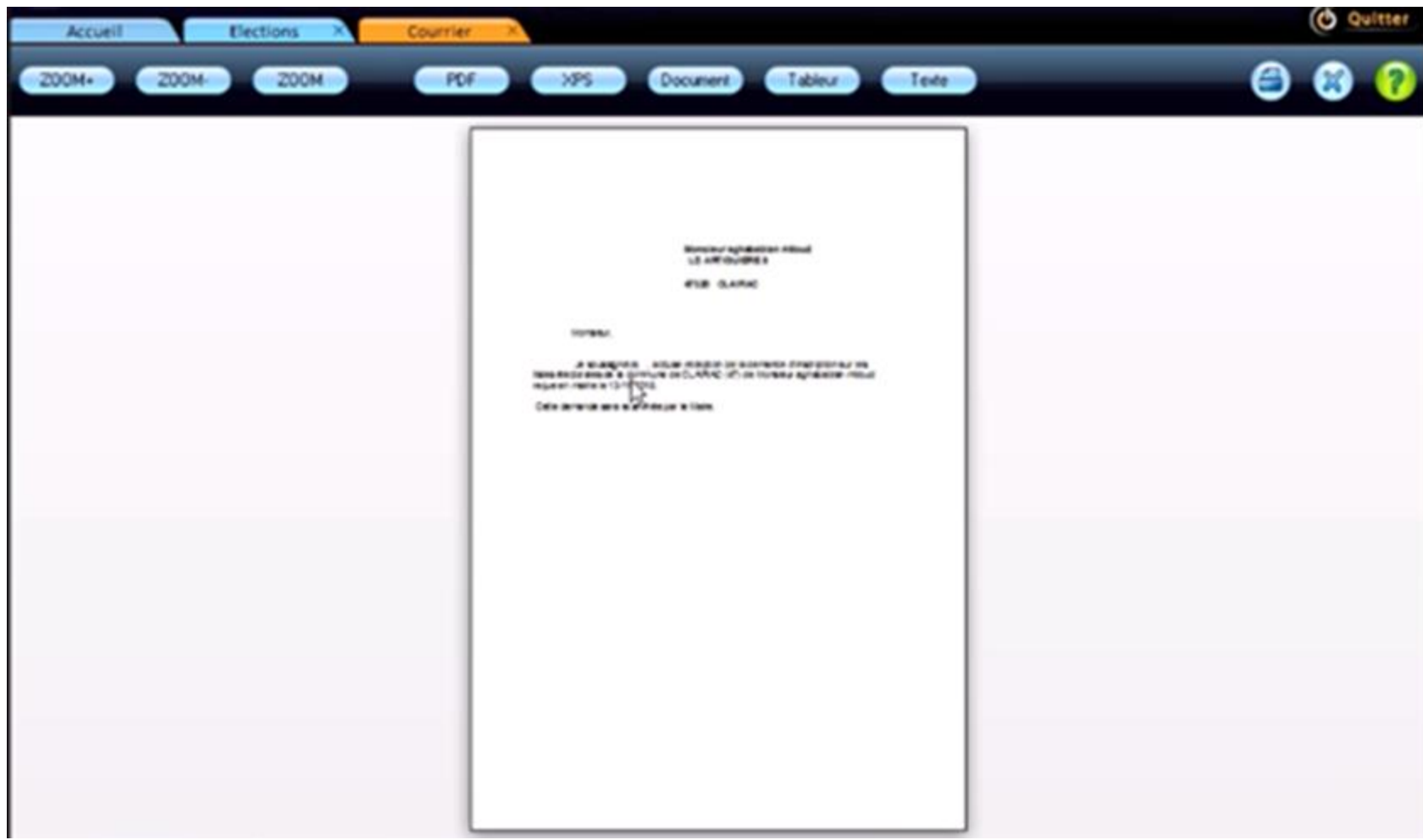

Rq : le courrier est aussi mis dans les PJ.

(nouveau processus électoral)

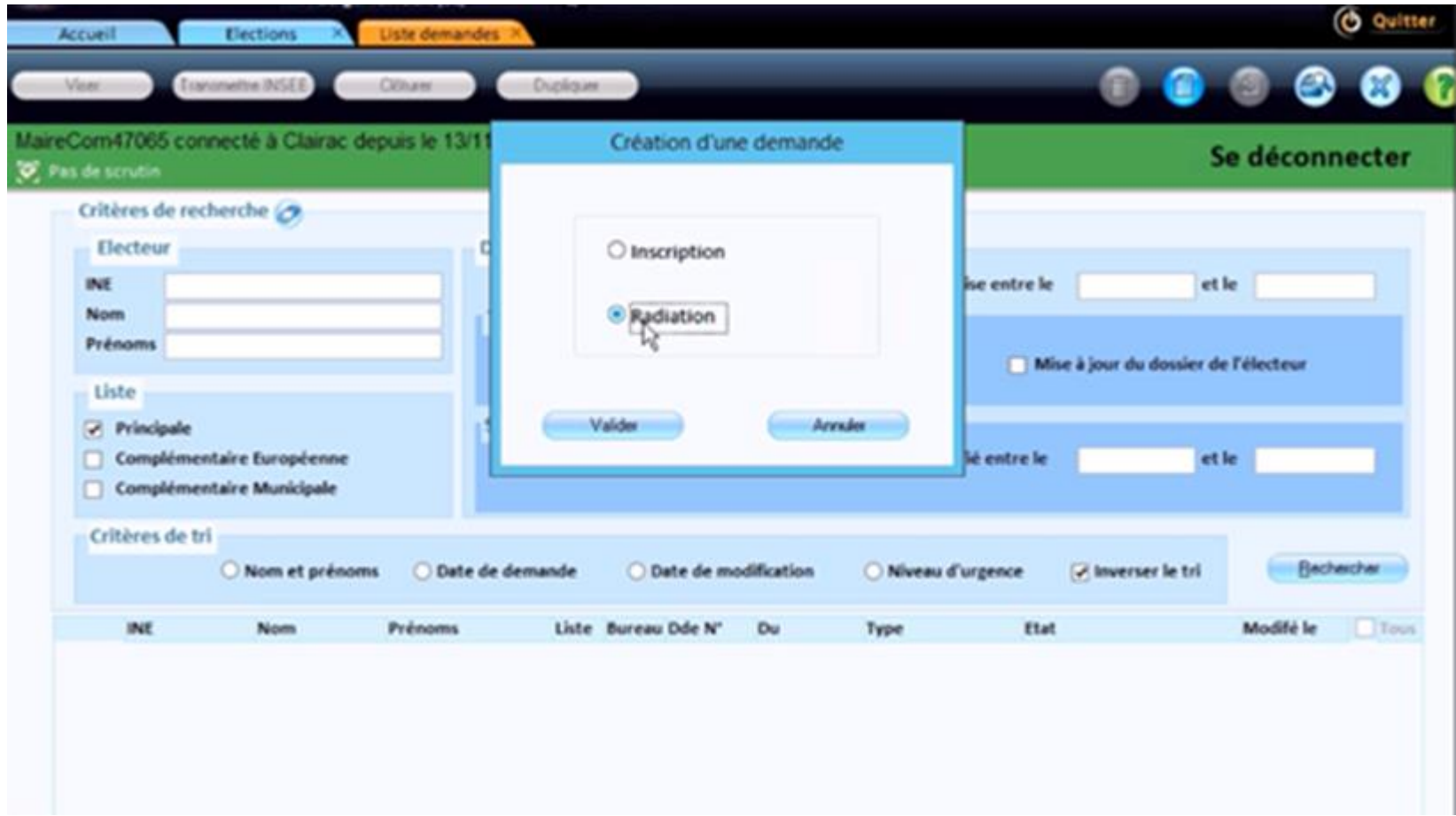

Saisie d'une radiation

(nouveau processus électoral)

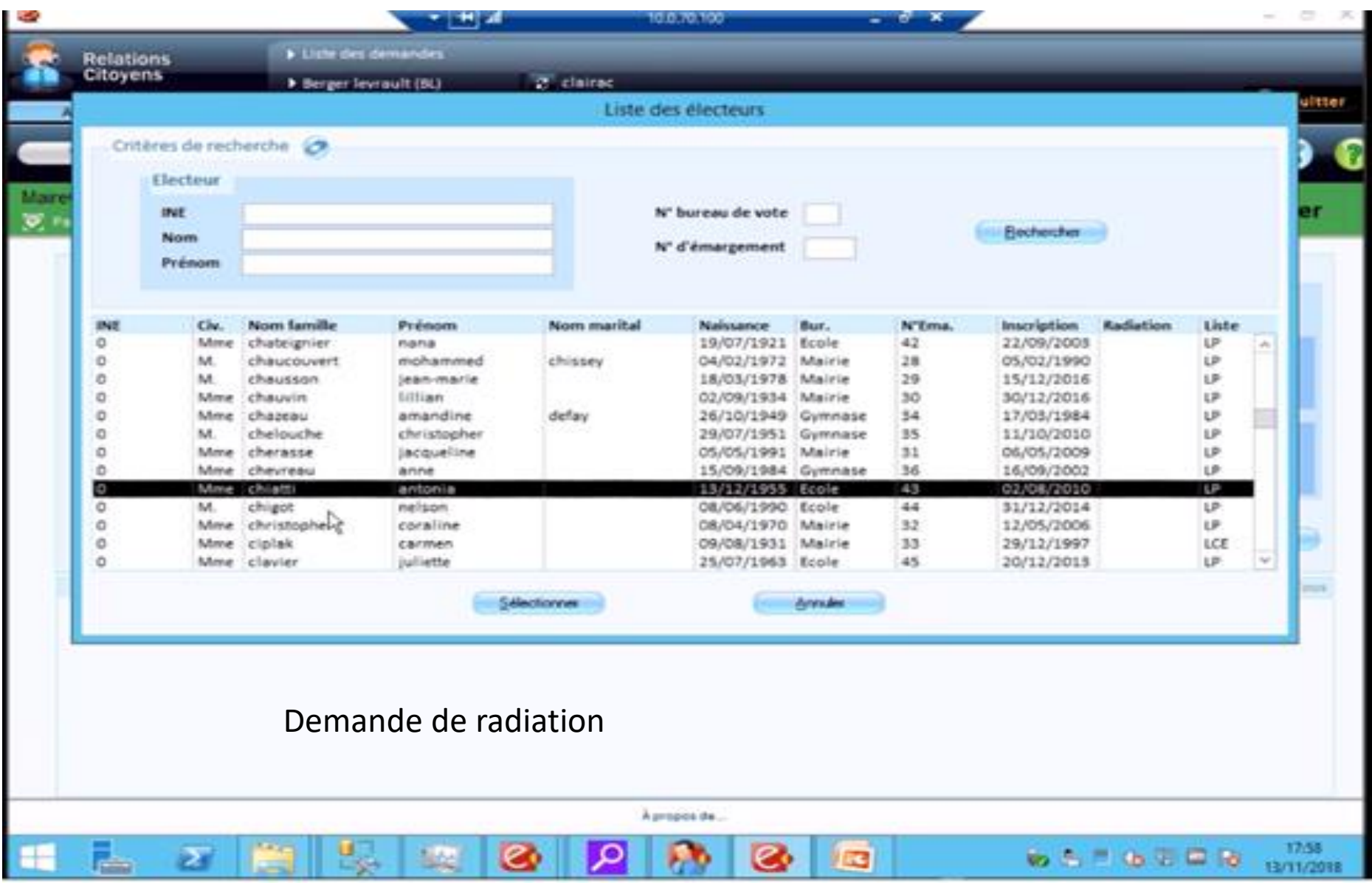

(nouveau processus électoral)

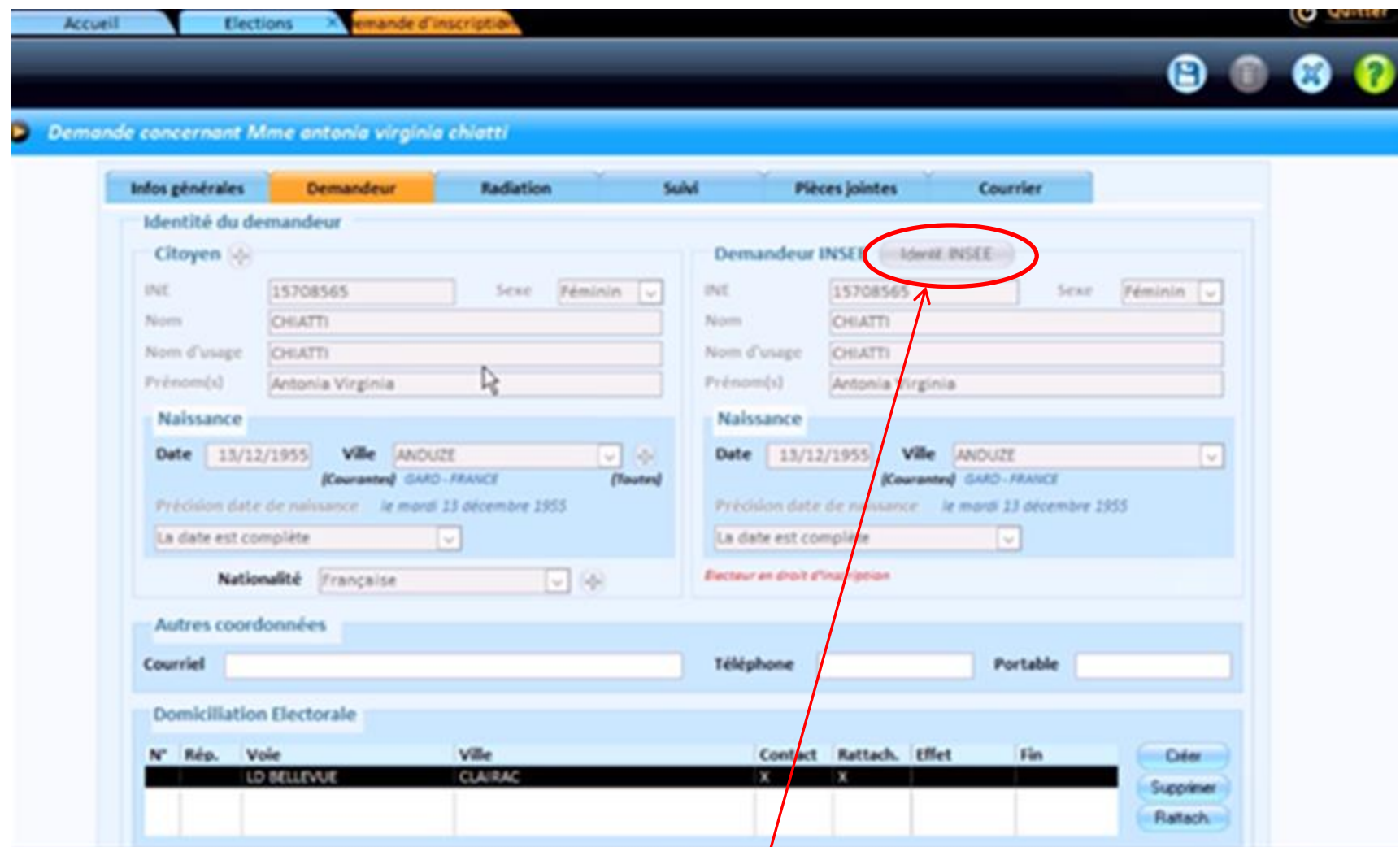

Faire une recherche identification INSEE pour récupérer l'**INE**

(nouveau processus électoral)

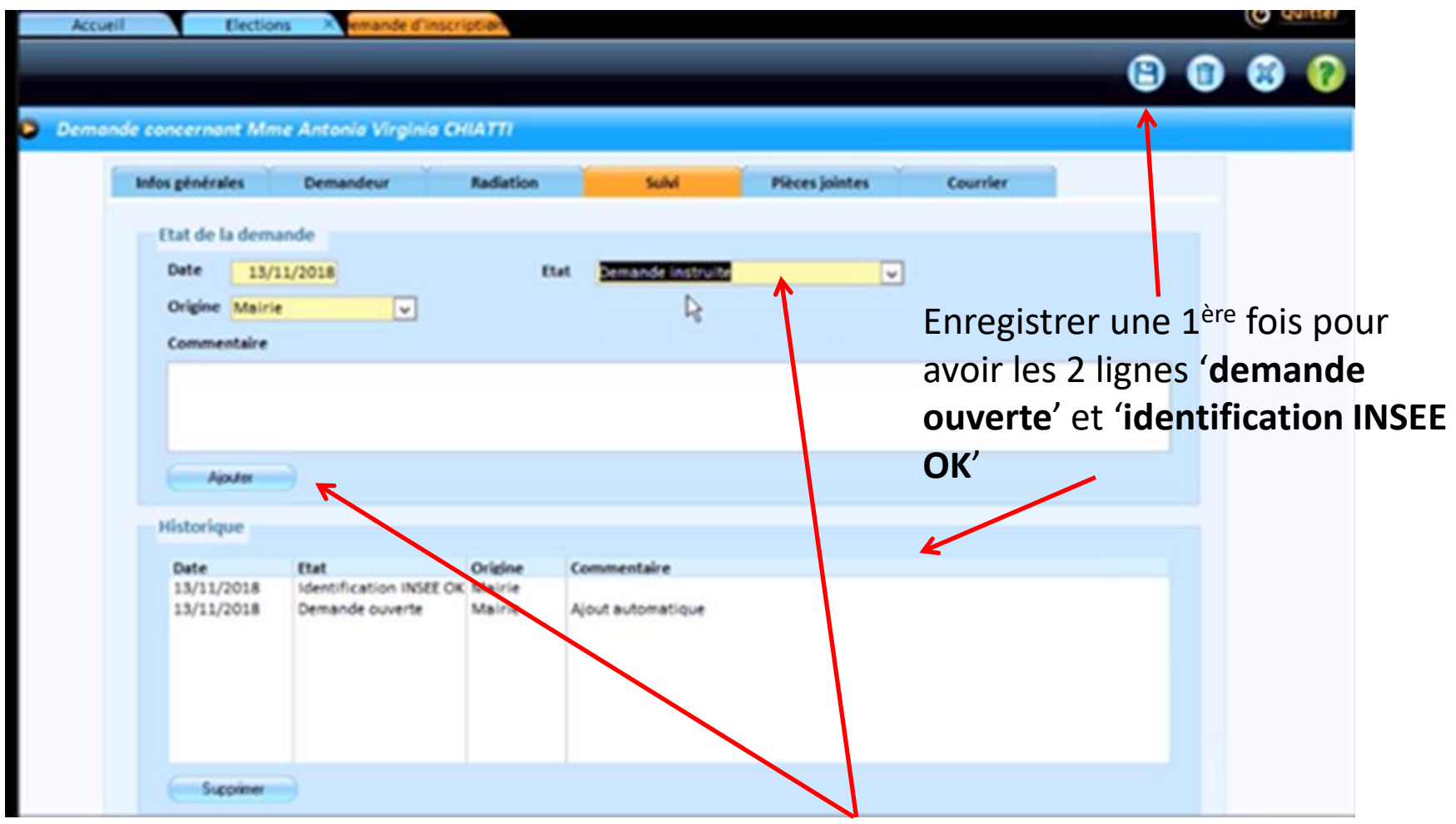

puis ajouter '**demande instruite**'

(nouveau processus électoral)

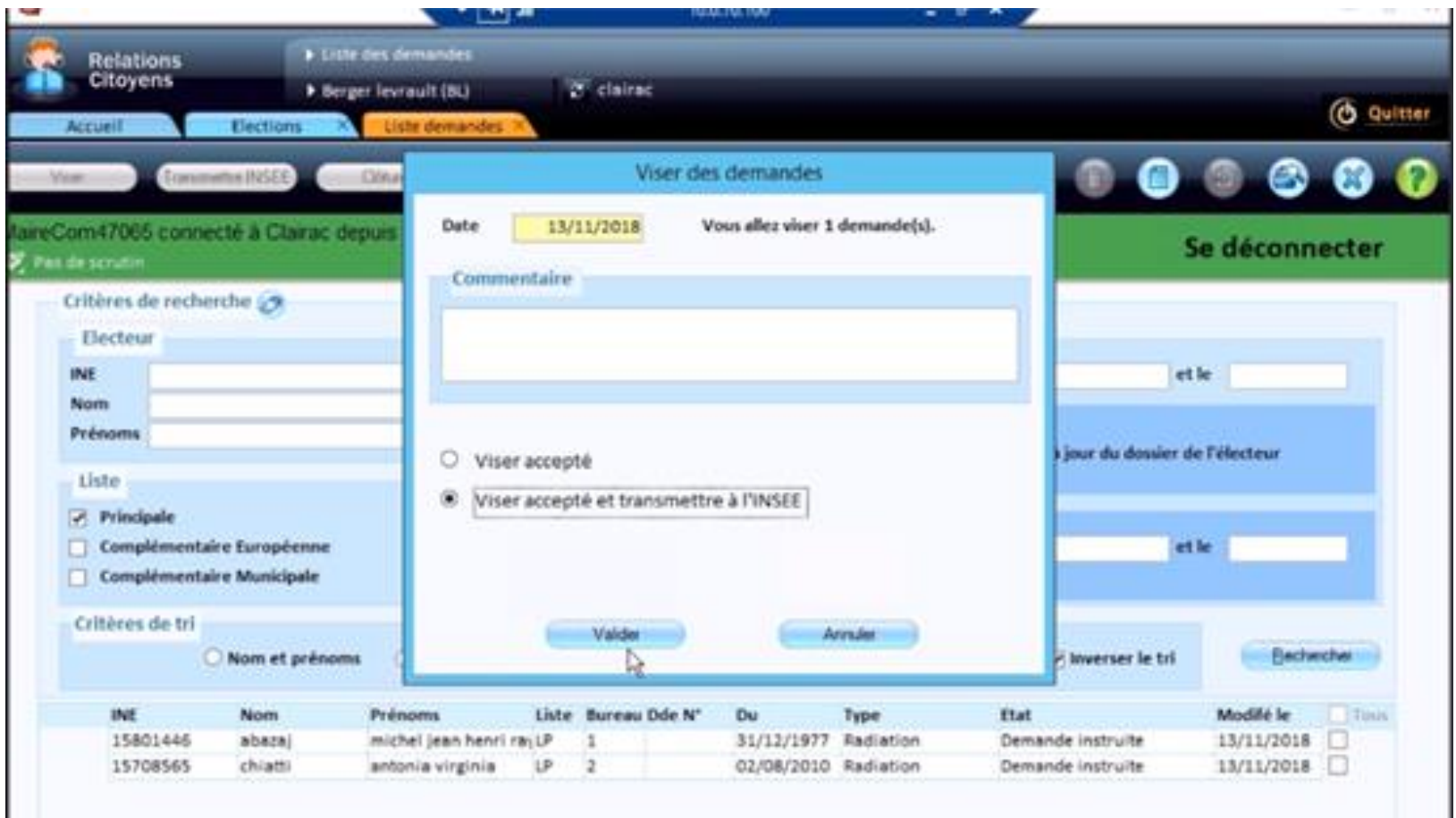

#### **Notifications INSEE**

Cette option permet de gérer les notifications en provenance de l'INSEE suivant le nouveau processus électoral :

- Notifications d'inscriptions d'office
- Notifications de radiations
- Notifications de réponses suite aux sollicitations de la commune :

Confirmation d'une inscription / radiation

Vérification de l'état civil et des droits électoraux d'un citoyen

- Notifications pour des nouvelles demandes :

Proposition d'inscription d'office

Demandes reçues via Mon Service Public.fr

- Notifications de mentions

Cf p29 nouveautés version V11.02

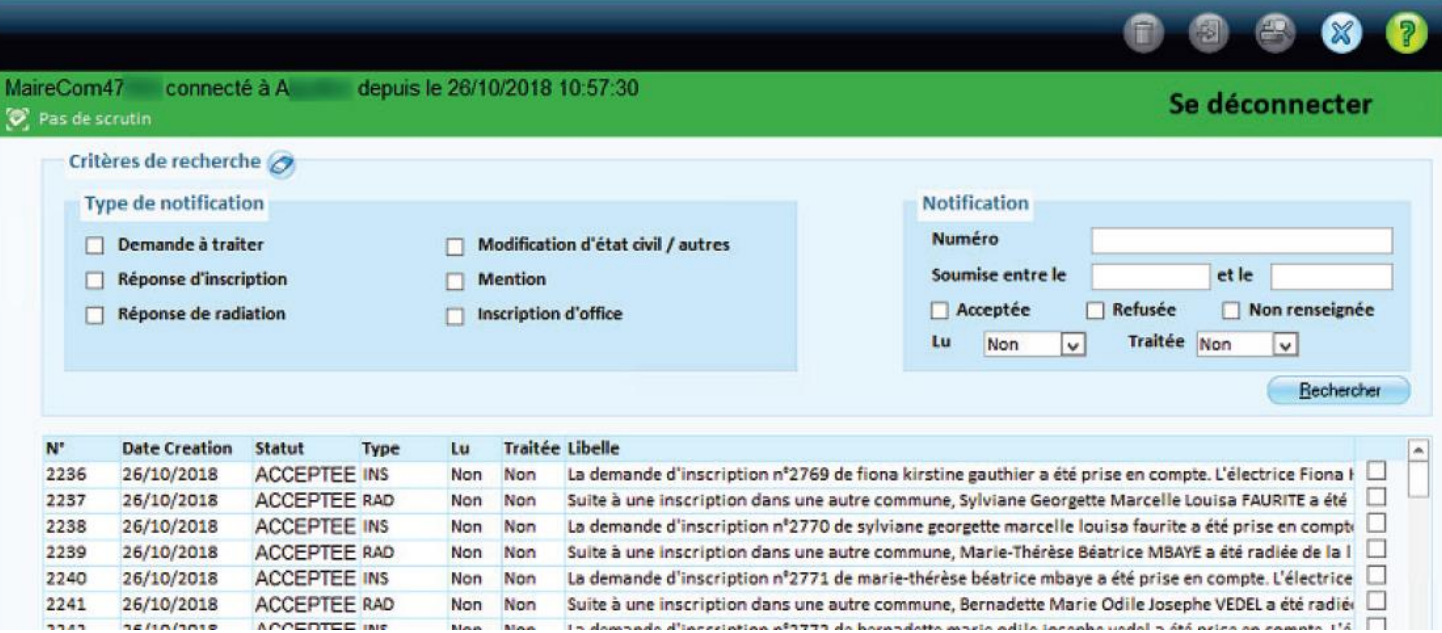

## **Adaptation de la fiche de la collectivité**

L'onglet *Elections* de la fiche a été scindé en 2 sous-onglets Le sous-onglet *Elections* reprend l'essentiel des paramètres électoraux. Certains d'entre eux, tels que les dates de révision, sont devenus inutiles, et ont donc été supprimés.

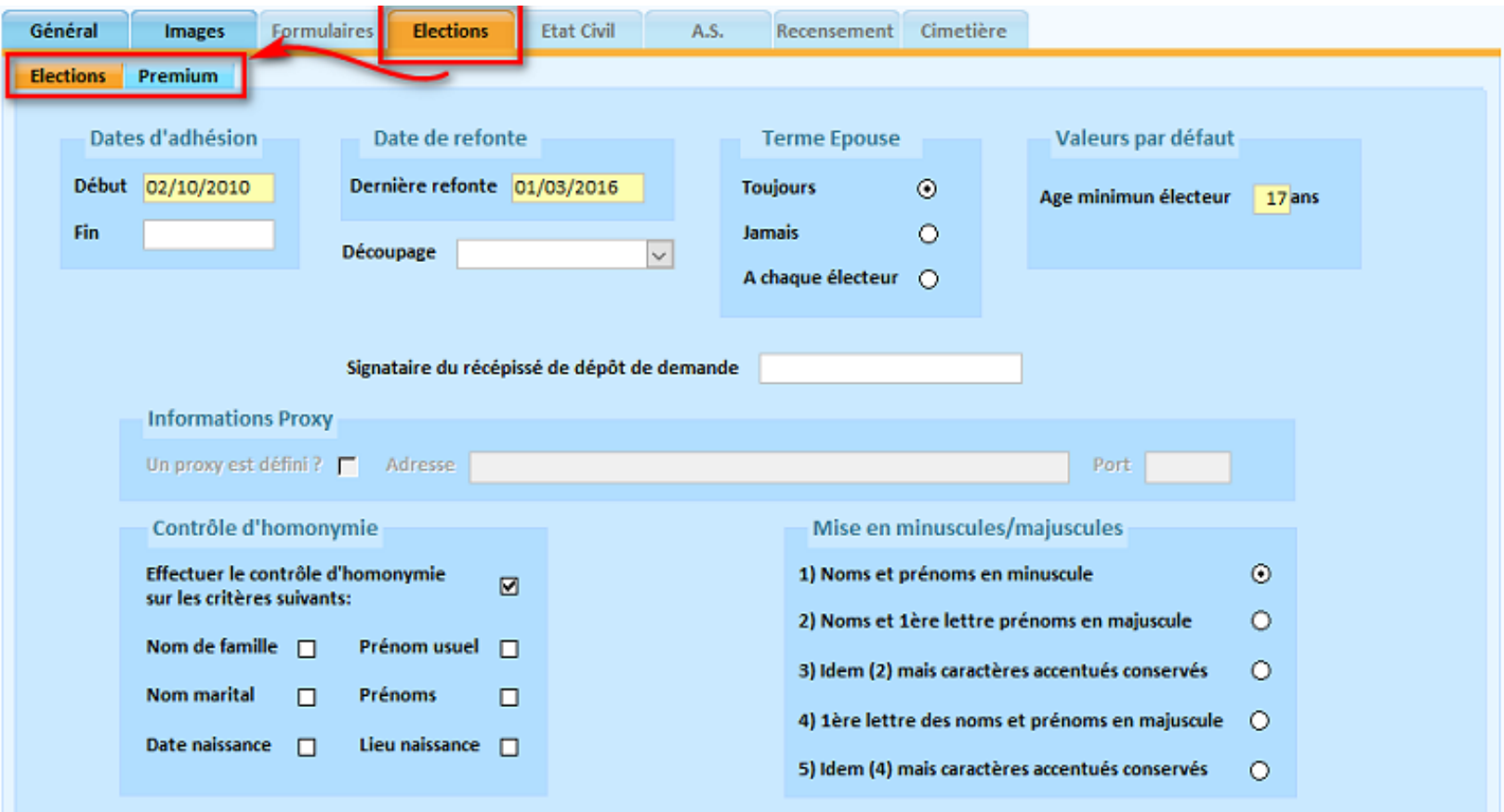

## **Synchroniser les bureaux de vote avec l'INSEE**

L'option de gestion des bureaux de vote a été adaptée pour vous permettre de synchroniser les données de l'application **Relations Citoyens** avec celles du RÉU de l'INSEE.

Cette synchronisation *nécessite la connexion INSEE*.

Cette synchronisation va automatiquement récupérer sur le RÉU les identifiants des bureaux, ainsi que les codes canton et circonscription pour les enregistrer dans **Relations Citoyens**.

Remarque : Si vous avez effectué des modifications, cliquez à nouveau sur le bouton *Synchroniser avec l'INSEE* afin de les répercuter dans le RÉU de l'INSEE.

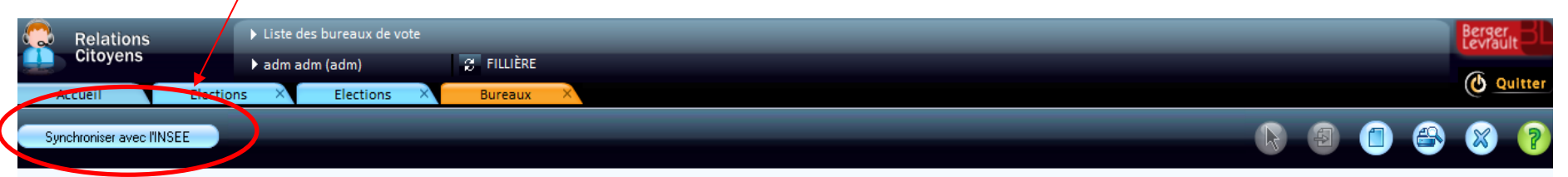

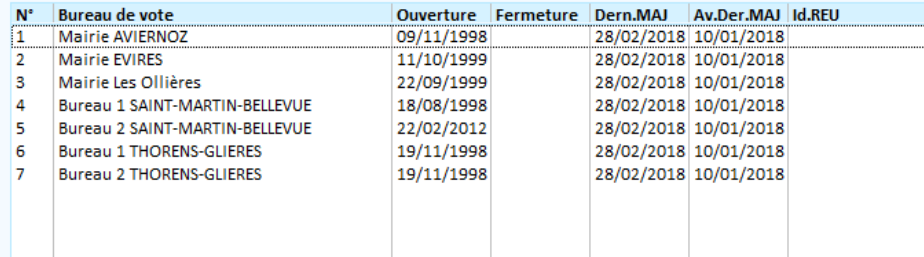